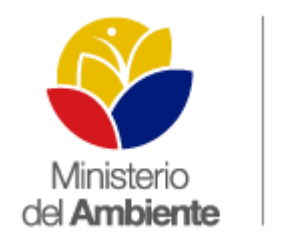

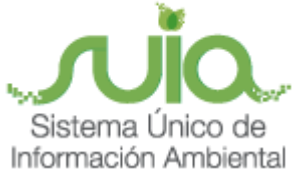

# Sistema Único de Información Ambiental - **SUIA**

**MANUAL MATRIZ DE DESECHOS PELIGROSOS Y/O ESPECIALES** 

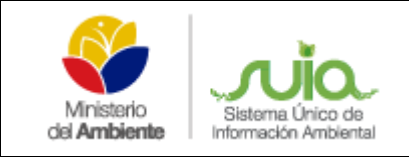

### Índice de contenido

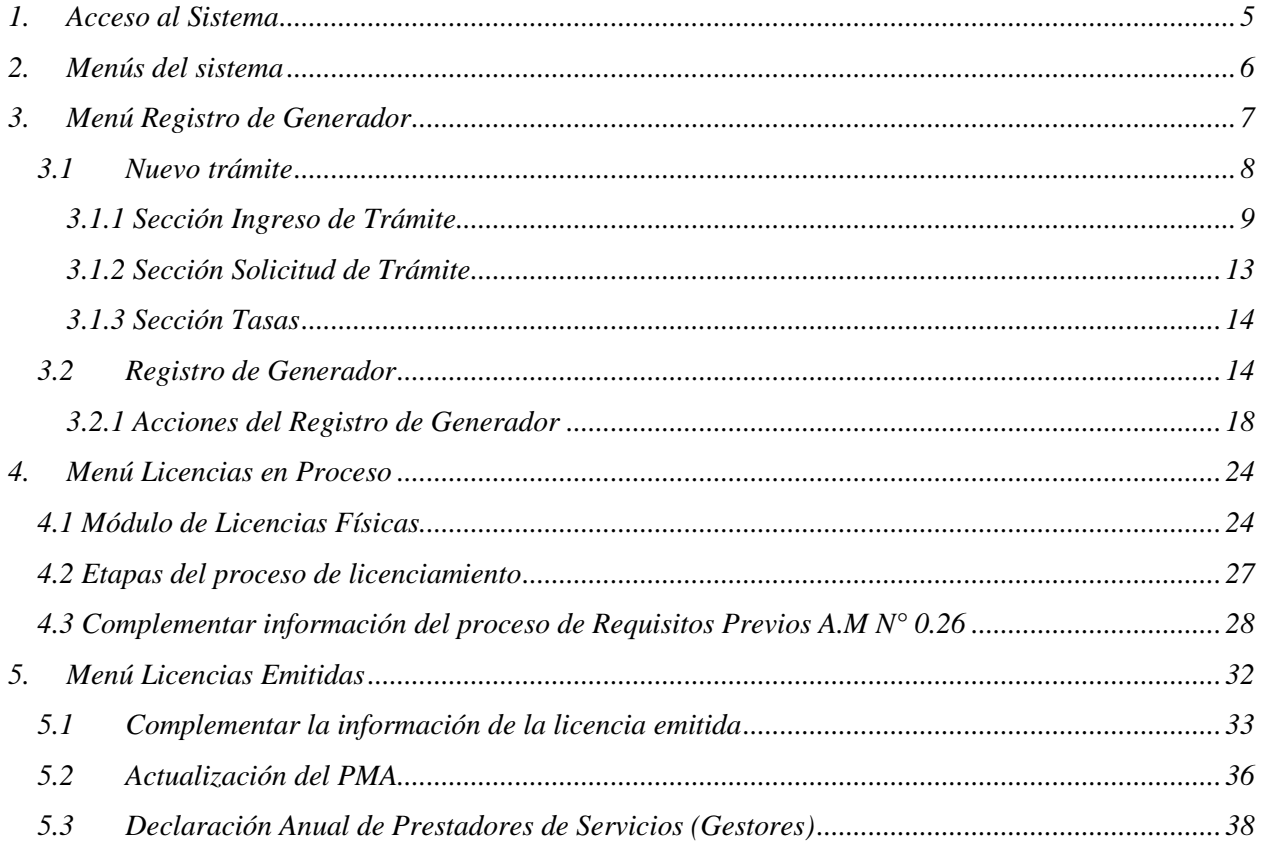

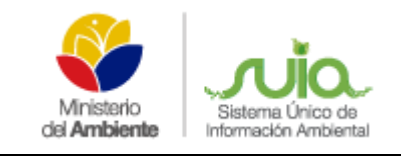

## *Índice de figuras*

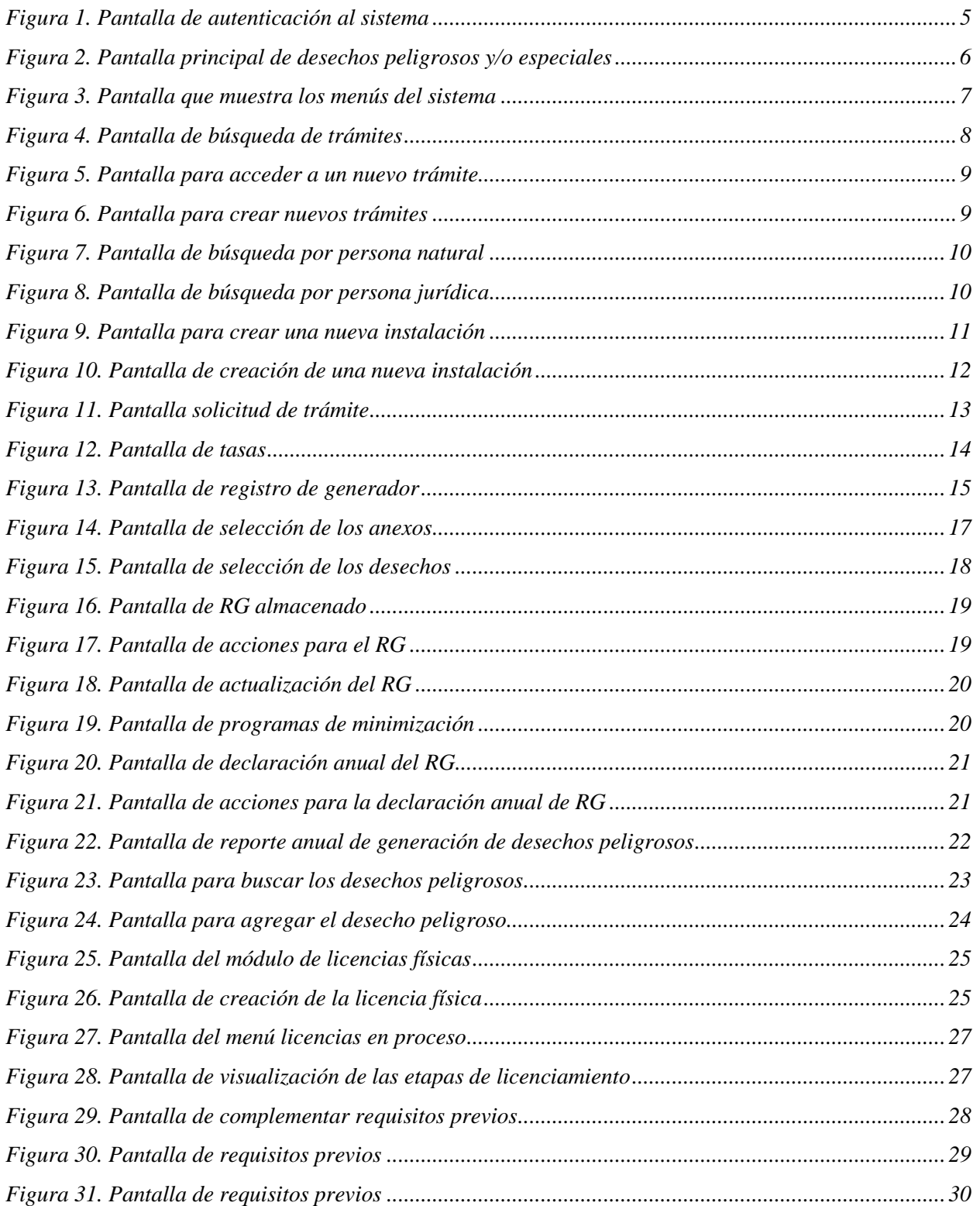

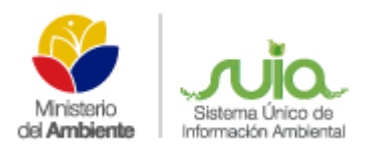

### **MANUAL MATRIZ DE DESECHOS PELIGROSOS Y/O ESPECIALES**

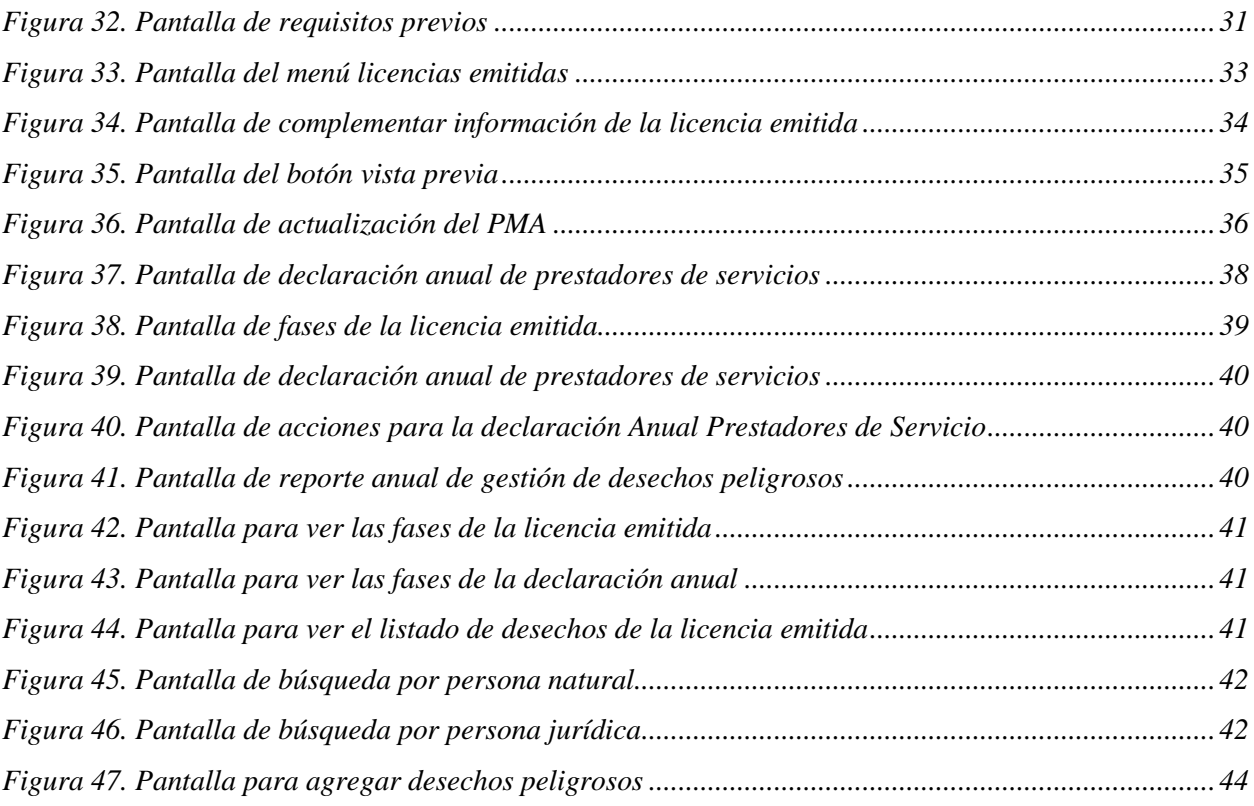

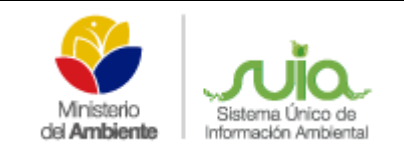

### *1. Acceso al Sistema*

<span id="page-4-0"></span>El Sistema Único de Información Ambiental "*SUIA*", implementó el módulo Matriz de Desechos Peligrosos y/o Especiales para que los técnicos de desechos puedan ingresar la información física de desechos peligrosos y/o especiales. Para ingresar al sistema debe ir al siguiente enlace: *[http://qa-suia.ambiente.gob.ec:8092/desechos-peligrosos-web/login.xhtml.](http://qa-suia.ambiente.gob.ec:8092/desechos-peligrosos-web/login.xhtml)* Y se visualizará la siguiente pantalla (Figura 1), donde el técnico deberá ingresar la información: *usuario* y *contraseña* para poder acceder a la página principal del sistema (Figura 2).

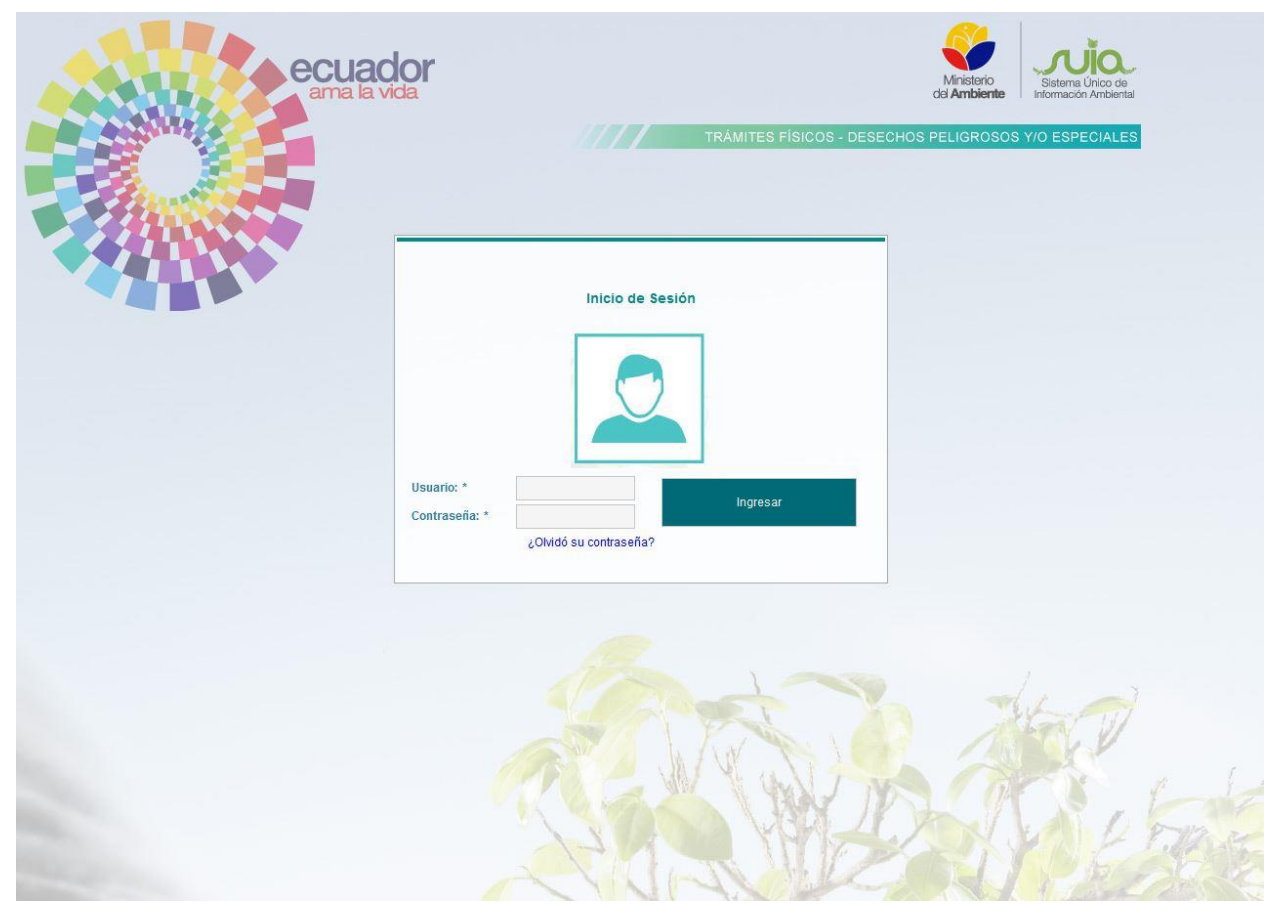

<span id="page-4-1"></span>*Figura 1. Pantalla de autenticación al sistema*

| del Ambiente   | Sistema Unico de<br>Información Ambiental                                                               |                                                                                                    | <b>MANUAL MATRIZ DE DESECHOS PELIGROSOS</b><br>Y/O ESPECIALES                                  |                     |                            | SUIA-MDA-INF-026                                                                                                    |  |
|----------------|----------------------------------------------------------------------------------------------------|----------------------------------------------------------------------------------------------------|------------------------------------------------------------------------------------------------|---------------------|----------------------------|----------------------------------------------------------------------------------------------------|--|
|                | ● Desechos Peligrosos<br><b><i>Contractor Service Services</i></b><br>CARVAJAL VALDIVIESO KARLA JOHANNA | ecuador                                                                                                    | TRÁMITES - REGISTRO DE GENERADOR                                                               |                     | Ministerio<br>del Ambiente | Sistema Único de<br>Información Ambiental<br>TRÁMITES FÍSICOS - DESECHOS PELIGROSOS Y/O ESPECIALES<br>Cerrar sesión         |  |
|                | <b>BÚSQUEDA DE TRÁMITES</b><br>Búsqueda por:<br>Proponente Instalación<br>Proponente:                   |                                                                                                    |                                                                                                | D Buscar            |                            |                                                                                                    |  |
|                |                                                                                                    |                                                                                                    |                                                                                                |                     |                            | <b>B</b> Nuevo Trámite                                                                                                    |  |
| $N^{\circ}$    | Año                                                                                                    | Proponente                                                                                                    | Instalación                                                                                    | Número de<br>Oficio | Tipo de Trámite            | <b>Acciones</b>                                                                                                    |  |
| $\overline{1}$ | 2010                                                                                                    | AMAZONAS CONSTRUCTORES AMACONS<br>CÍA LTDA.                                                                            | <b>CASA AMBATO</b>                                                                             | 12                  | Registro de Generador      | $\widehat{\mathfrak{w}}$<br>m                                                                                               |  |
| $\mathbf 2$    | 2010                                                                                                    | AMAZONAS CONSTRUCTORES AMACONS<br>CÍA LTDA.                                                                            | CASA AMBATO                                                                                    | 2344r35345          | Registro de Generador      | û<br>$\mathbf{u}$<br>i                                                                                                    |  |
| $\overline{3}$ | 2009                                                                                                    | AMAZONAS CONSTRUCTORES AMACONS<br>CÍA LTDA.                                                                            | CAROS                                                                                          | 435                 | Registro de Generador      | $\boldsymbol{\rho}^*$<br>$\widehat{\mathbf{u}}$<br>$\mathbf{E}$                                                             |  |
| $\overline{4}$ | 2008                                                                                                    | AMAZONAS CONSTRUCTORES AMACONS<br>CÍA LTDA.                                                                            | <b>CASA AMBATO</b>                                                                             | efsed               | Registro de Generador      | $\mathbf{u}$<br>$\boldsymbol{\rho}^*$<br>ŵ                                                                                  |  |
| 5              | 2010                                                                                                    | AMAZONAS CONSTRUCTORES AMACONS<br>CÍA LTDA.                                                                            | NUEVA INSTALACION DARY                                                                         | hgfg                | Registro de Generador      | $\mathbbmss{1}$<br>i<br>û                                                                                                   |  |
| 6              | 2010                                                                                                    | AMAZONAS HOT HOTELERA<br>ORGANIZACIONES Y TURISMO S.A.                                                                 | NUEVA INSTALACION DARY                                                                         | 23                  | Registro de Generador      | ŵ<br>$\mathbf{L}$<br>i                                                                                                    |  |
| $\overline{7}$ | 2010                                                                                                    | ASOCIACION DE CAÑICULTORES<br>ORGANICOS AMAZONAS                                                                       | NUEVA INSTALACION DARY                                                                         | 12                  | Registro de Generador      | $\widehat{\mathbf{w}}$<br>$\mathbf{D}$                                                                                      |  |
| 8              | 2007                                                                                                    | CENTRO DE DIALISIS LATACUNGA<br>CENDIALAT CIA. LTDA.                                                                   | <b>CASA AMBATO</b>                                                                             | OFICIO-0006         | Registro de Generador      | $\mathbf{u}$<br>面                                                                                                    |  |
| 9              | 2008                                                                                                    | COOPERATIVA DE TRANSPORTE<br>INTERPROVINCIAL DE DERIVADOS DEL<br>PETROLEO Y CARGA PESADA EN<br><b>GENERAL PETROORO</b> | CASA AMBATO                                                                                    | OFICIO-0006         | Registro de Generador      | $\mathbf{L}$<br>$\widehat{\mathbf{w}}$                                                                                      |  |
| 10             | 2010                                                                                                    | CORPORACION AMAZONAS COMAZONAS                                                                                         | NUEVA INSTALACION DARY                                                                         | ewfr                | Registro de Generador      | i<br>ŵ<br>Ш                                                                                                    |  |
|                |                                                                                                    | $(1$ of $2)$                                                                                                    | 2 <sup>1</sup><br>$\mathbf{H}$<br>$\prec$<br>1 <sup>1</sup><br>$\rightarrow$<br>$\mathbb{H}^+$ | $10 \times$         |                            |                                                                                                    |  |
|                |                                                                                                    |                                                                                                    | Todos los derechos reservados - Ministerio del Ambiente 2015                                   |                     |                            |                                                                                                    |  |
|                | Ministerio<br>del Ambiente                                                                              | ecuador<br>Sistema Único de<br>Información Ambiental                                                                   | ama la vida                                                                                    |                     |                            | Calle Madrid 1159 y Andalucía<br>Código Postal: 170517 / Quito - Ecuador<br>Teléfono: 593-2 398-7600<br>www.ambiente.gob.ec |  |

*Figura 2. Pantalla principal de desechos peligrosos y/o especiales*

### <span id="page-5-1"></span><span id="page-5-0"></span>*2. Menús del sistema*

En la parte superior derecha de la pantalla principal el usuario podrá visualizar los diferentes menús del sistema, como se muestra en la pantalla a continuación:

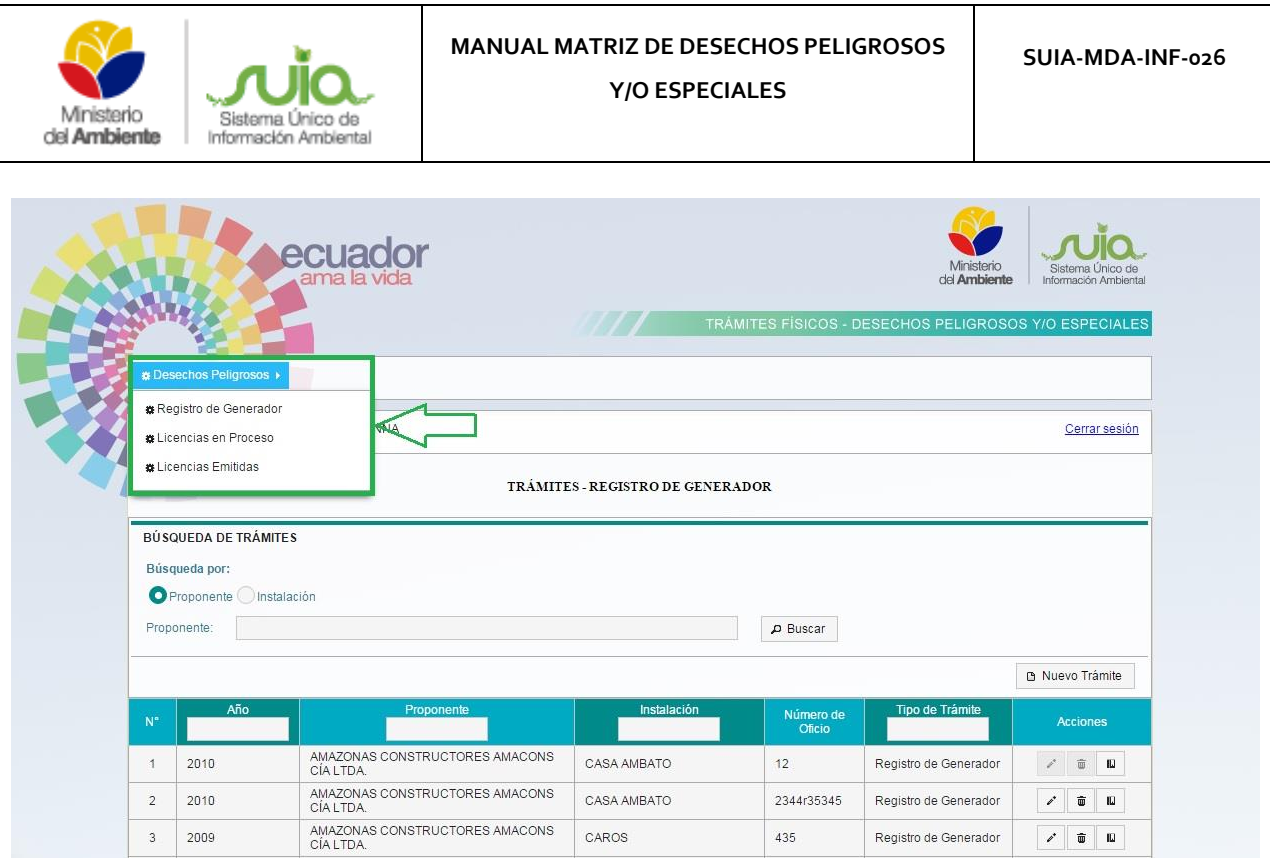

*Figura 3. Pantalla que muestra los menús del sistema*

<span id="page-6-1"></span>El primer menú es: *Registro de Generador*, el mismo es el que aparece por defecto en la pantalla principal del sistema. El segundo menú le permitirá al usuario visualizar e ingresar la información de las *Licencias en Proceso*, y lo mismo sucede con el tercer menú: *Licencias Emitidas*.

*\*Nota General a tener en cuenta en todas las pantallas presentes en el manual*: Todos los campos que tengan un asterisco (\*) significa que es obligatorio completarlos, los campos que no lo tienen el usuario puede o no llenarlos.

### <span id="page-6-0"></span>*3. Menú Registro de Generador*

Una vez que el usuario accede al sistema puede visualizar los trámites ya realizados y crear nuevos trámites. Además, en el caso que el usuario desee buscar un trámite realizado anteriormente, lo puede realizar a través de la búsqueda que aparece en esta pantalla, la cual se puede hacer por: *Proponente* o *Instalación*, como se visualiza a continuación:

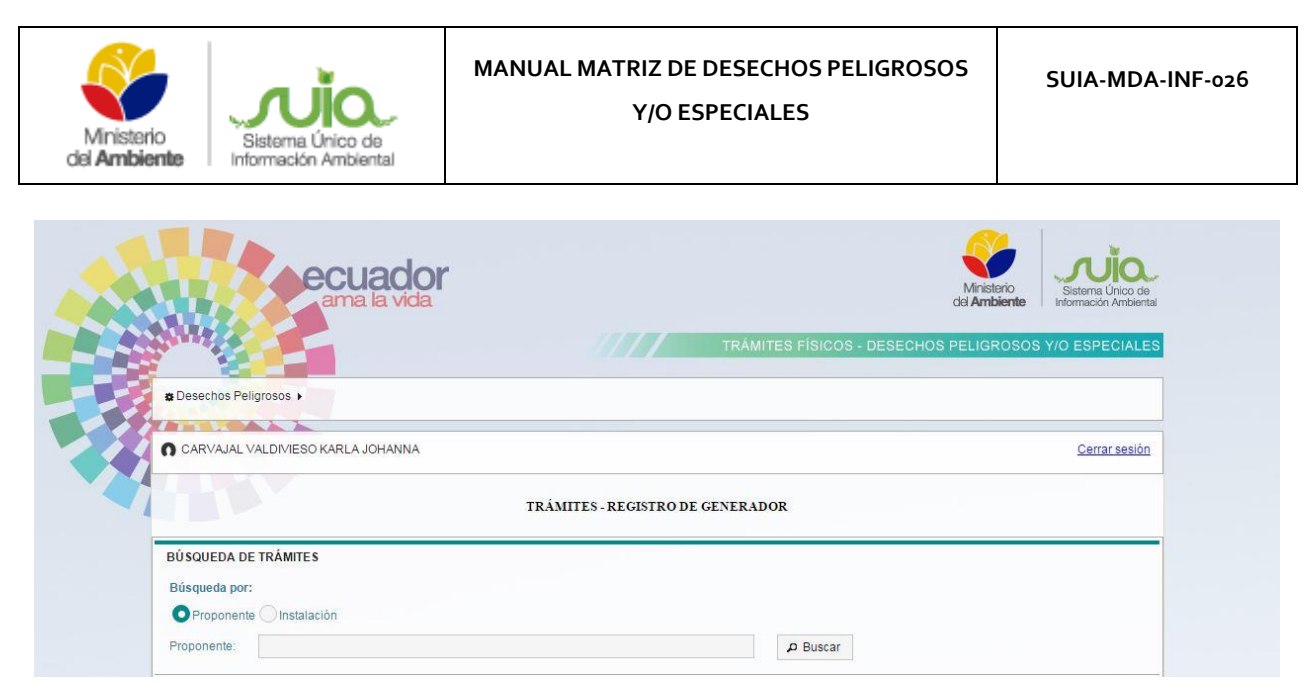

*Figura 4. Pantalla de búsqueda de trámites*

### *3.1Nuevo trámite*

<span id="page-7-1"></span><span id="page-7-0"></span>Para el usuario crear un nuevo trámite, debe hacer clic en el botón *Nuevo Trámite*, como se muestra a continuación (Figura 5).

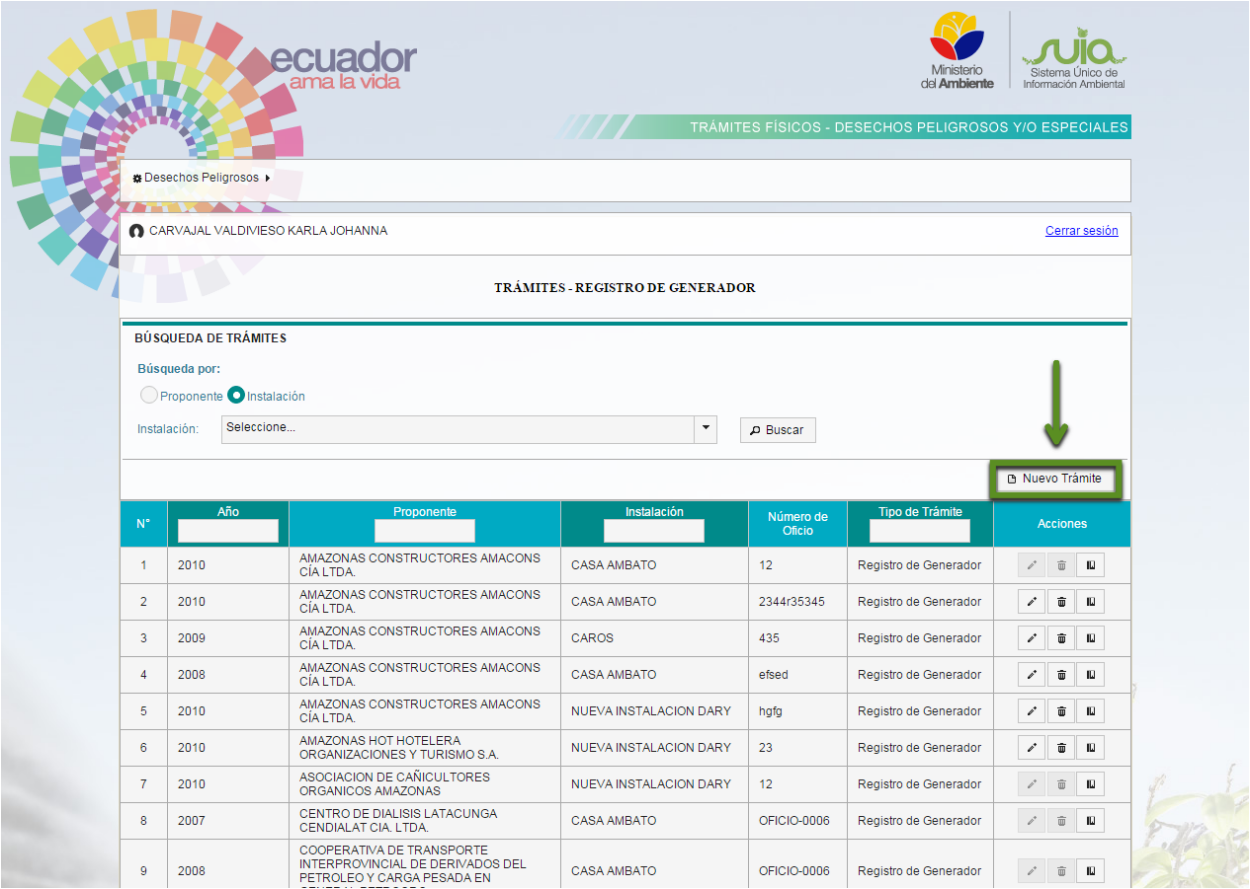

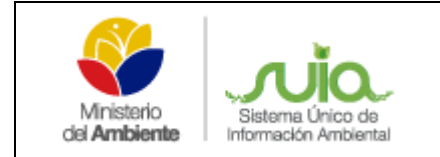

*Figura 5. Pantalla para acceder a un nuevo trámite*

<span id="page-8-1"></span>Al dar clic en dicho botón el usuario podrá visualizar la siguiente pantalla (Figura 6).

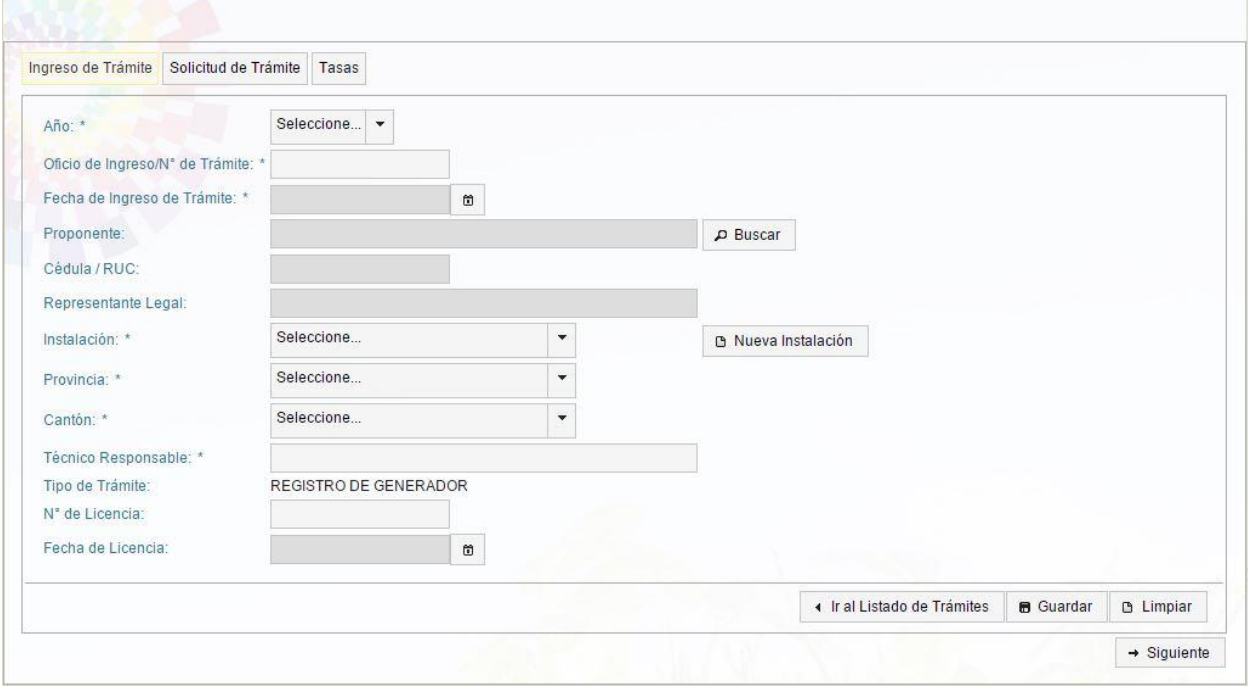

*Figura 6. Pantalla para crear nuevos trámites*

<span id="page-8-2"></span><span id="page-8-0"></span>Esta pantalla consta de tres secciones (pestañas): *Ingreso de Trámite*, *Solicitud de Trámite* y *Tasas*.

#### *3.1.1 Sección Ingreso de Trámite*

- **Año**: En este campo el usuario selecciona el año de ingreso del trámite.
- **Oficio de Ingreso/N° de Trámite**: En este campo el usuario ingresa el oficio de ingreso o el número del trámite. En este campo el usuario puede ingresar máximo 30 caracteres, ya sean letras o números.
- **Fecha de Ingreso de Trámite**: En este campo el usuario debe hacer clic en el ícono ö y ahí escoger la fecha de ingreso del trámite.
- **Proponente**: En este campo se carga la información que el usuario buscó mediante el botón Buscar.
- **Botón Buscar**: Al usuario hacer clic en este botón se le muestra la siguiente pantalla (Figura 7).

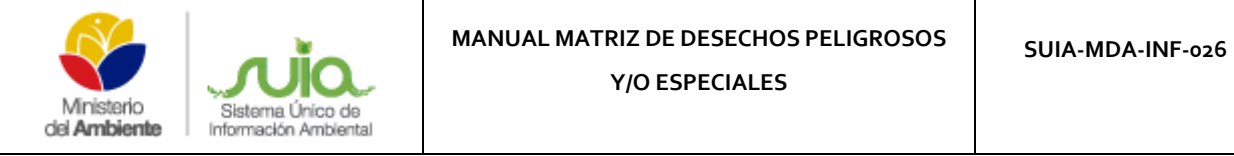

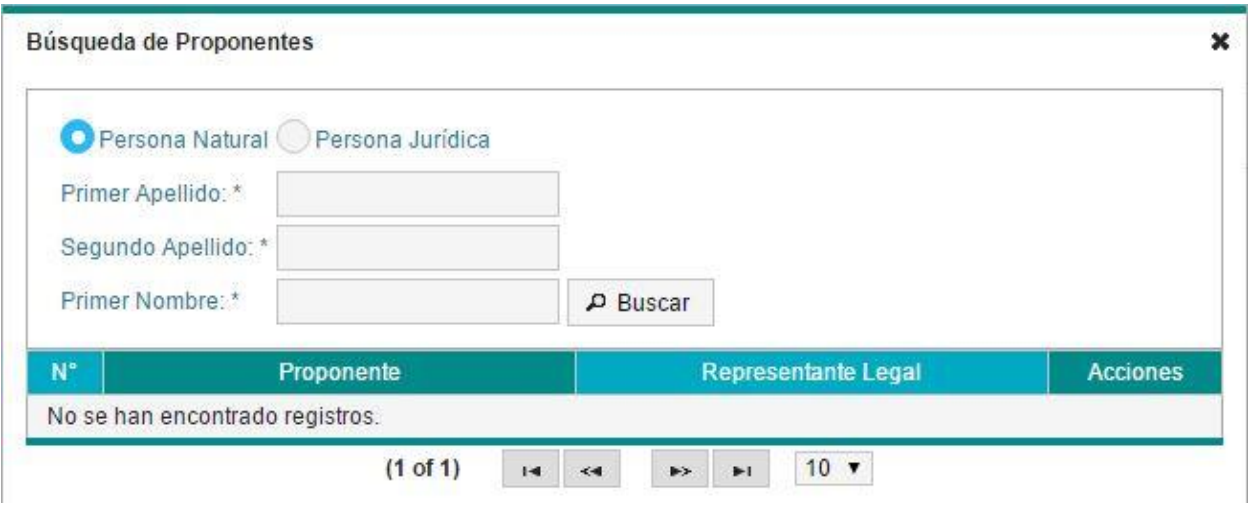

*Figura 7. Pantalla de búsqueda por persona natural*

<span id="page-9-0"></span>En caso de que el usuario desee realizar la búsqueda por *persona natural* debe ingresar los datos correspondientes a los campos de *Primer Nombre* y *Primer Apellido* y luego hacer clic en el botón *Buscar*. El sistema se conecta al web services del registro civil y le muestra un listado de las personas que coincidan con el criterio de búsqueda ingresado, el usuario debe seleccionar la persona deseada y automáticamente se autocompletan los campos: *Proponente*

#### y *Cédula / RUC.*

En caso de que el usuario desee realizar la búsqueda por *persona jurídica*, se visualiza la siguiente imagen (Figura 8):

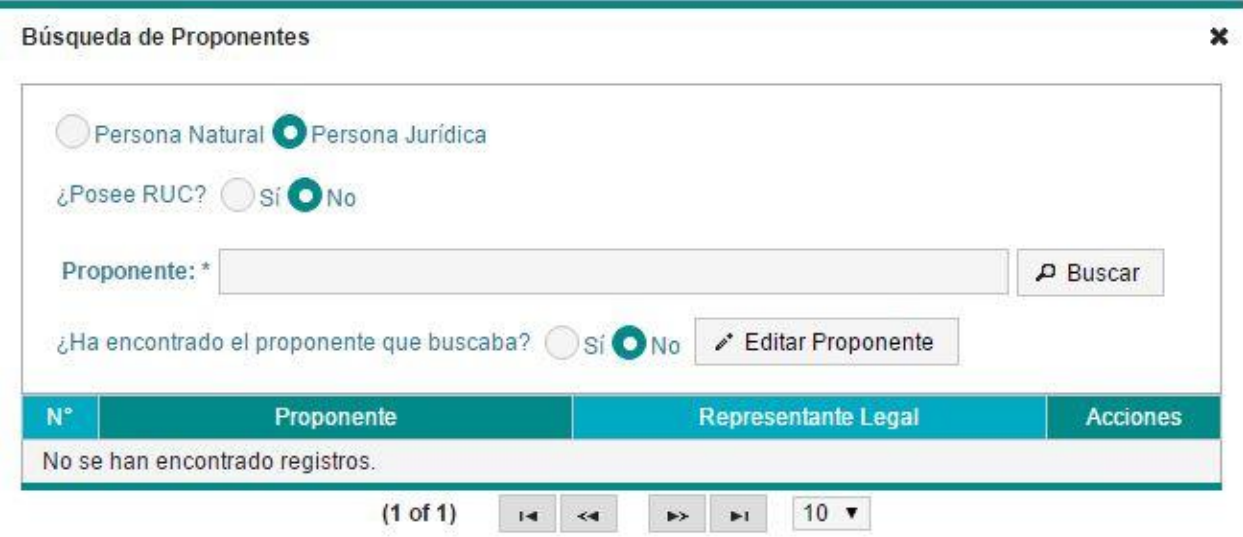

<span id="page-9-1"></span>*Figura 8. Pantalla de búsqueda por persona jurídica*

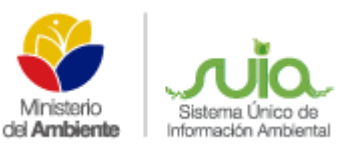

En este caso el usuario debe responder primero la pregunta: *¿Posee RUC?* En caso que la respuesta sea "*Sí*", se le activará el campo: *RUC* para que ingrese el mismo. Luego debe hacer clic en el botón *Buscar*. El sistema se conecta al web services del registro civil y le muestra un listado de las personas que coincidan con el criterio de búsqueda ingresado, el usuario debe seleccionar la persona deseada y automáticamente se autocompletan los campos: *Proponente, Cédula / RUC* y *Representante Legal*. En el caso que su respuesta sea "*No*", se le activará el campo: *Proponente* para que ingrese el mismo. Luego debe hacer clic en el botón *Buscar*. El sistema busca en la base de datos de Proponentes que tiene el MAE, y le muestra un listado de las personas que coincidan con el criterio de búsqueda ingresado, el usuario debe seleccionar la persona deseada y automáticamente se autocompletan los campos: *Proponente, Cédula / RUC* y *Representante Legal*.

 **Instalación**: En este campo el usuario selecciona la instalación deseada. En caso de que la instalación que desea seleccionar no aparezca en el listado de instalaciones, puede crear una instalación haciendo clic en el botón *Nueva Instalación*, como se puede ver en la siguiente pantalla (Figura 9).

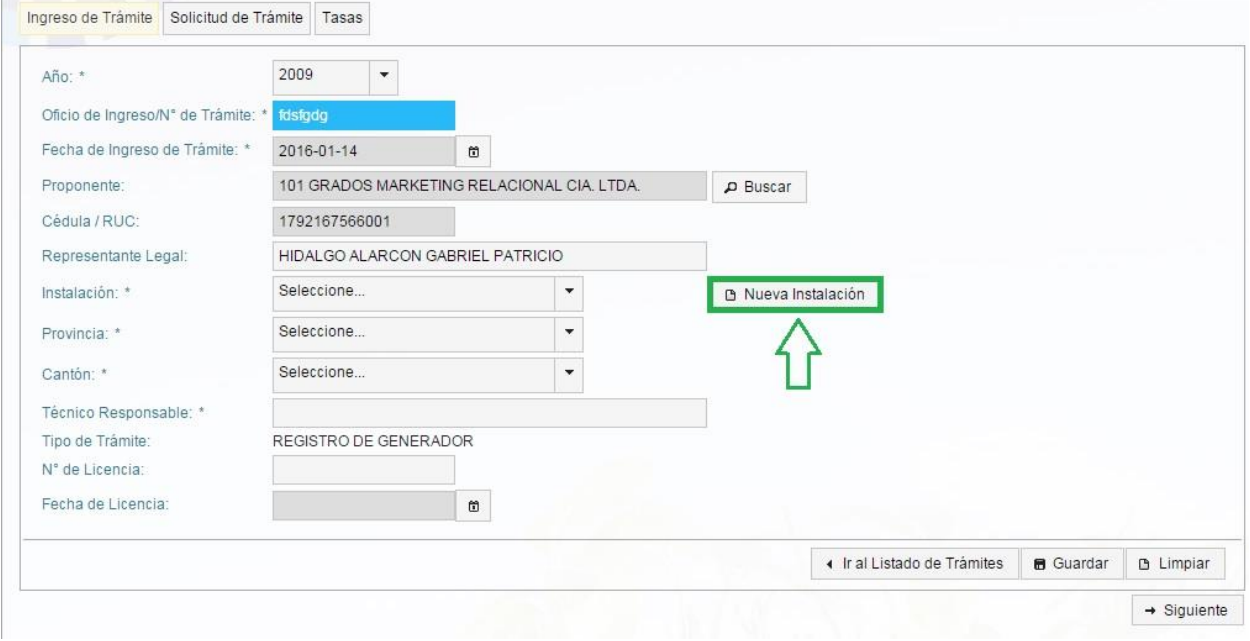

*Figura 9. Pantalla para crear una nueva instalación*

<span id="page-10-0"></span>Al usuario hacer clic en este botón se le muestra la siguiente pantalla (Figura 10).

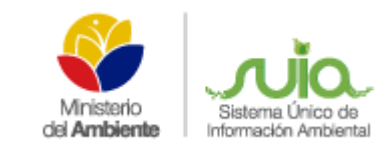

#### **MANUAL MATRIZ DE DESECHOS PELIGROSOS Y/O ESPECIALES**

#### Instalaciones  $\boldsymbol{\mathsf{x}}$ Nombre Instalación: Indique el nombre de la instalación objeto de obtención del registro, Ej: Bodegas Centrales **B** Guardar **x** Limpiar Instalación **Acciones** ALMACENES COLOMBIA  $\ddagger$ Seleccionar  $\mathcal{P}^*$  $\widehat{\mathbf{w}}$ CAROS  $\mathcal{P}$ i **O** Seleccionar  $\sqrt{3}$ CASA AMBATO Seleccionar i  $\widehat{\mathbf{w}}$  $\overline{a}$ CHALPI i 面 Seleccionar i JOYA DE LOS SACHAS 5  $\widehat{\mathbf{w}}$ ▶ Seleccionar 6 MAE-PRUEBA i Seleccionar  $\widehat{\mathbf{w}}$  $\overline{7}$ NUEVA INSTALACION DARY  $\mathcal{O}^*$  $\widehat{\mathbf{w}}$ Seleccionar 8 OSAYACU Seleccionar  $\mathcal{P}^*$ û.  $9\,$ PARCAYACU i 而 Seleccionar 10 RIOBAMBA i. ▶ Seleccionar  $\overline{\mathbf{w}}$  $14$   $1$   $2$   $10 \text{ V}$  $(1 of 2)$

*Figura 10. Pantalla de creación de una nueva instalación*

<span id="page-11-0"></span>En esta pantalla el usuario debe ingresar el *Nombre de Instalación* en el campo correspondiente y hacer clic en el botón *Guardar*. Si desea limpiar dicho campo, sólo debe hacer clic en el botón *Limpiar*. Una vez creada la nueva instalación se le mostrará en la lista desplegable del campo: *Instalación*, como se explicó anteriormente.

- **Provincia**: En este campo el usuario selecciona la provincia donde se llevó a cabo el trámite.
- **Cantón**: En este campo el usuario selecciona el cantón donde se llevó a cabo el trámite.
- **Técnico Responsable**: En este campo el usuario ingresa el técnico responsable del trámite.
- **Tipo de Trámite**: Este campo se autocompleta automáticamente en dependencia del trámite que se esté llevando a cabo, en este caso "Registro de Generador".
- **N° de Licencia**: En este campo el usuario ingresa el número de la licencia.
- **Fecha de Licencia**: En este campo el usuario selecciona la fecha en la que fue emitida la licencia haciendo clic en el ícono ...
- **Botón Ir al Listado de Trámites:** Este botón le permite al usuario regresar a la pantalla principal del sistema, donde se visualizan todos los trámites ya realizados.
- **Botón Guardar**: Este botón le permite al usuario guardar los datos ingresados en esta pestaña.
- **Botón Limpiar**: Este botón le permite al usuario limpiar todos los campos.
- **Botón Siguiente**: Este botón le permite al usuario ir a la pestaña: Solicitud de trámite.

### *3.1.2 Sección Solicitud de Trámite*

<span id="page-12-0"></span>Cuando el usuario hace clic en el botón *Siguiente* descrito anteriormente, se visualiza la siguiente pantalla (Figura 11).

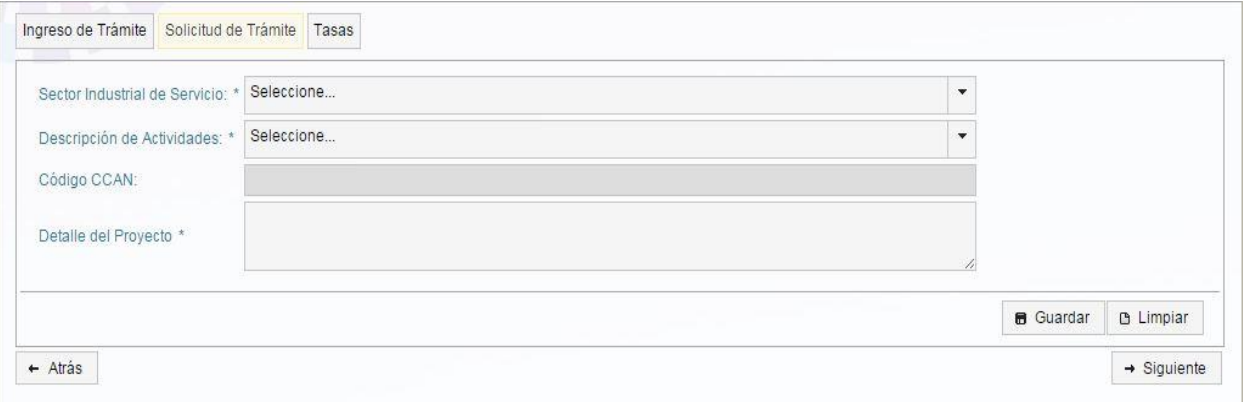

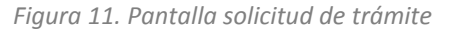

- <span id="page-12-1"></span> **Sector Industrial de Servicio**: En este campo el usuario selecciona el sector industrial de servicio.
- **Descripción de Actividades**: En este campo el usuario selecciona la actividad que le corresponda.
- **Código CCAN**: Este campo se autocompleta automáticamente una vez que el usuario selecciona la actividad en el campo anterior.
- **Detalle del Proyecto**: En este campo el usuario ingresa el detalle del proyecto.
- **Botón Guardar**: Este botón le permite al usuario guardar los datos ingresados en esta pestaña.
- **Botón Limpiar**: Este botón le permite al usuario limpiar todos los campos.
- **Botón Siguiente**: Este botón le permite al usuario ir a la pestaña: Tasas.
- **Botón Atrás**: Este botón le permite al usuario regresar a la pestaña: Ingreso de trámite.

#### *3.1.3 Sección Tasas*

<span id="page-13-0"></span>Cuando el usuario hace clic en el botón *Siguiente* descrito anteriormente, se visualiza la siguiente pantalla (Figura 12).

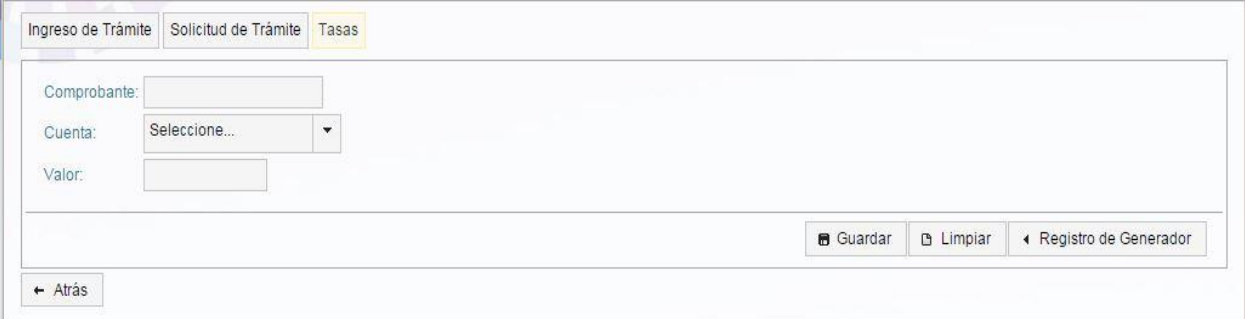

#### *Figura 12. Pantalla de tasas*

- <span id="page-13-2"></span>**Comprobante**: En este campo el usuario ingresa los datos del comprobante.
- **Cuenta**: En este campo el usuario selecciona el número de cuenta que le corresponde.
- **Valor**: En este campo el usuario ingresa el valor.
- **Botón Guardar**: Este botón le permite al usuario guardar los datos ingresados en esta pestaña.
- **Botón Limpiar**: Este botón le permite al usuario limpiar todos los campos.
- **Botón Atrás**: Este botón le permite al usuario regresar a la pestaña: Solicitud de trámite.
- **Botón Registro de Generador**: Este botón le permite al usuario ir a la pantalla Registro de Generador.

#### *3.2Registro de Generador*

<span id="page-13-1"></span>La pantalla que se le presenta al usuario una vez dentro del Registro de Generador es la siguiente (Figura 13).

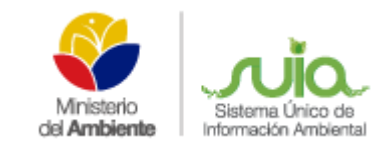

**The State** 

### **MANUAL MATRIZ DE DESECHOS PELIGROSOS**

**Y/O ESPECIALES**

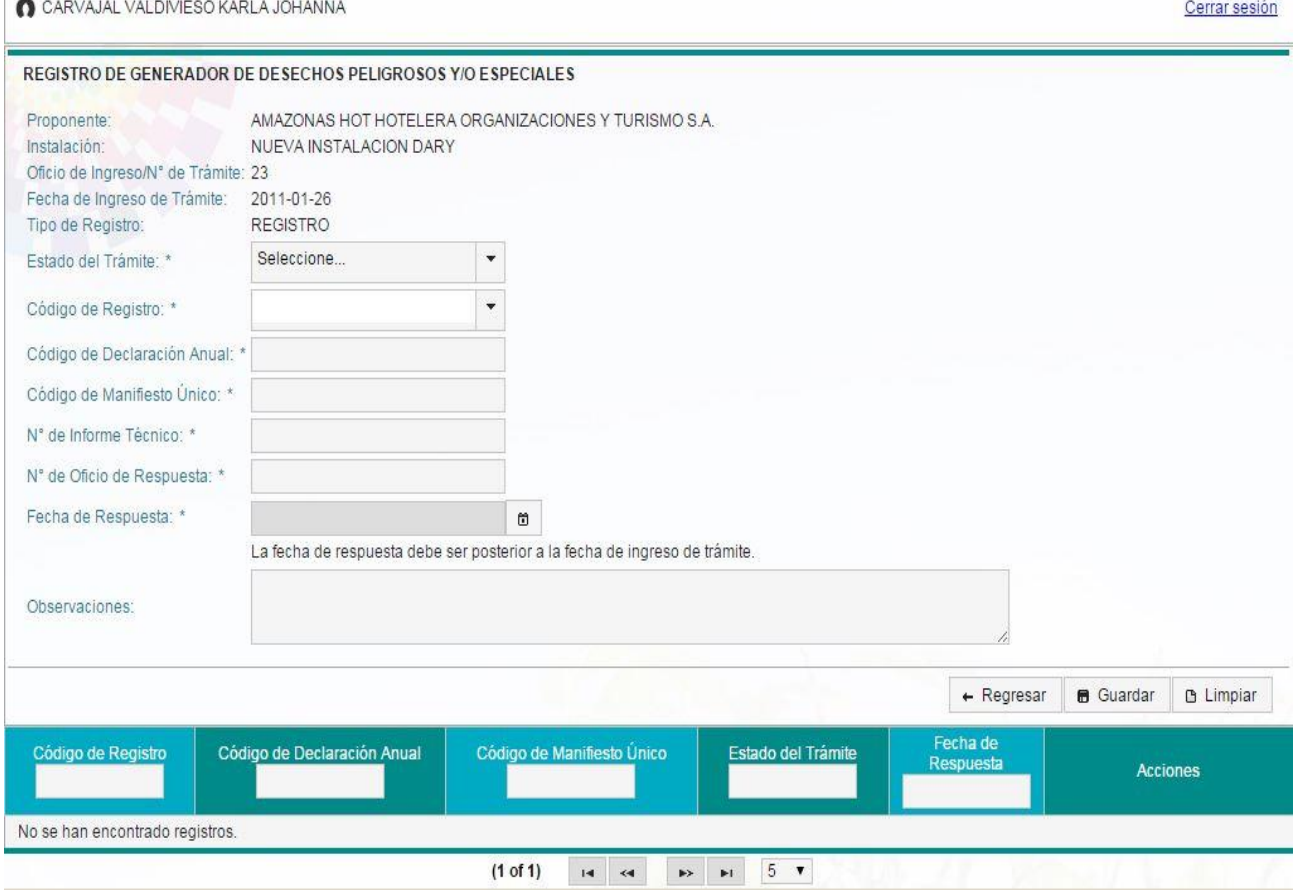

*Figura 13. Pantalla de registro de generador*

<span id="page-14-0"></span>En esta pantalla los siguientes campos se autocompletan automáticamente.

- **Proponente**
- **Instalación**
- **Oficio de Ingreso/N° de Trámite**
- **Fecha de Ingreso de Trámite**
- **Tipo de Registro**
- **Estado del Trámite**: En este campo el usuario selecciona el estado del trámite, ya sea: *Aprobado*, *En Proceso* u *Observado*.

En el caso que el estado del trámite sea *Aprobado*, el usuario podrá ingresar todos los datos correspondientes a los campos: *Código de Registro, Código de Declaración Anual, Código de Manifiesto Único, N° de Informe Técnico, N° de Oficio de Respuesta, Fecha de Respuesta y Observaciones***.** 

En el caso que el estado del trámite sea **En Proceso**, el usuario solo podrá ingresar el campo: *Observaciones.*

En el caso que el estado del trámite sea *Observado*, el usuario podrá ingresar los datos correspondientes a los campos: *N° de Informe Técnico, N° de Oficio de Respuesta, Fecha de Respuesta y Observaciones***.** 

- **Código de Registro**: En este campo el usuario selecciona el código del registro que le corresponde. En caso que el código que desea seleccionar no aparezca en el listado que se despliega, el usuario lo puede ingresar en este mismo campo.
- **Código de Declaración Anual**: En este campo el usuario ingresa el código de la declaración anual.
- **Código de Manifiesto Único**: En este campo el usuario ingresa el código de manifiesto único.
- **N° de Informe Técnico**: En este campo el usuario ingresa el número de informe técnico.
- **N° de Oficio de Respuesta**: En este campo el usuario ingresa el número de oficio de respuesta.
- **Fecha de Respuesta**: En este campo el usuario selecciona la fecha de respuesta haciendo clic en el ícono ...
- **Observaciones**: En este campo el usuario ingresa las observaciones, en el caso de tenerlas.
- **Anexo A (xls, pdf, ods):** En este campo el usuario selecciona el anexo que desea subir al sistema mediante el botón *Escoger*, como se visualiza en la pantalla a continuación (Figura 14).

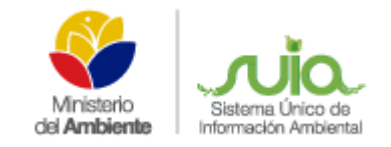

**Y/O ESPECIALES**

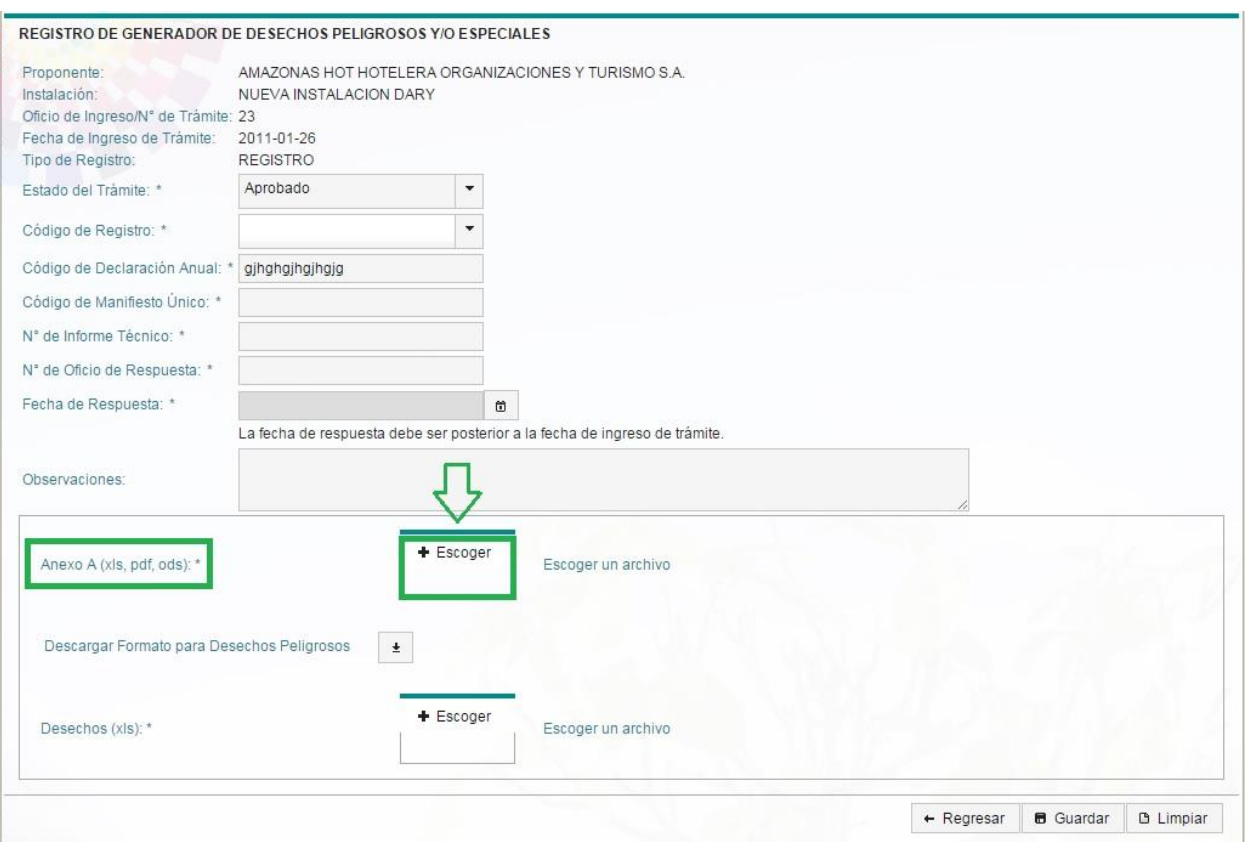

*Figura 14. Pantalla de selección de los anexos*

- <span id="page-16-0"></span> **Descargar Formato para Desechos Peligrosos**: En este campo el usuario puede descargar el formato que necesita para registrar los desechos haciendo clic en el ícono  $\pm$ .
- **Desechos (xls)**: En este campo el usuario selecciona el anexo que desea subir al sistema mediante el botón *Escoger*, como se visualiza en la pantalla a continuación (Figura 15).

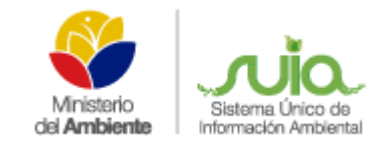

**Y/O ESPECIALES**

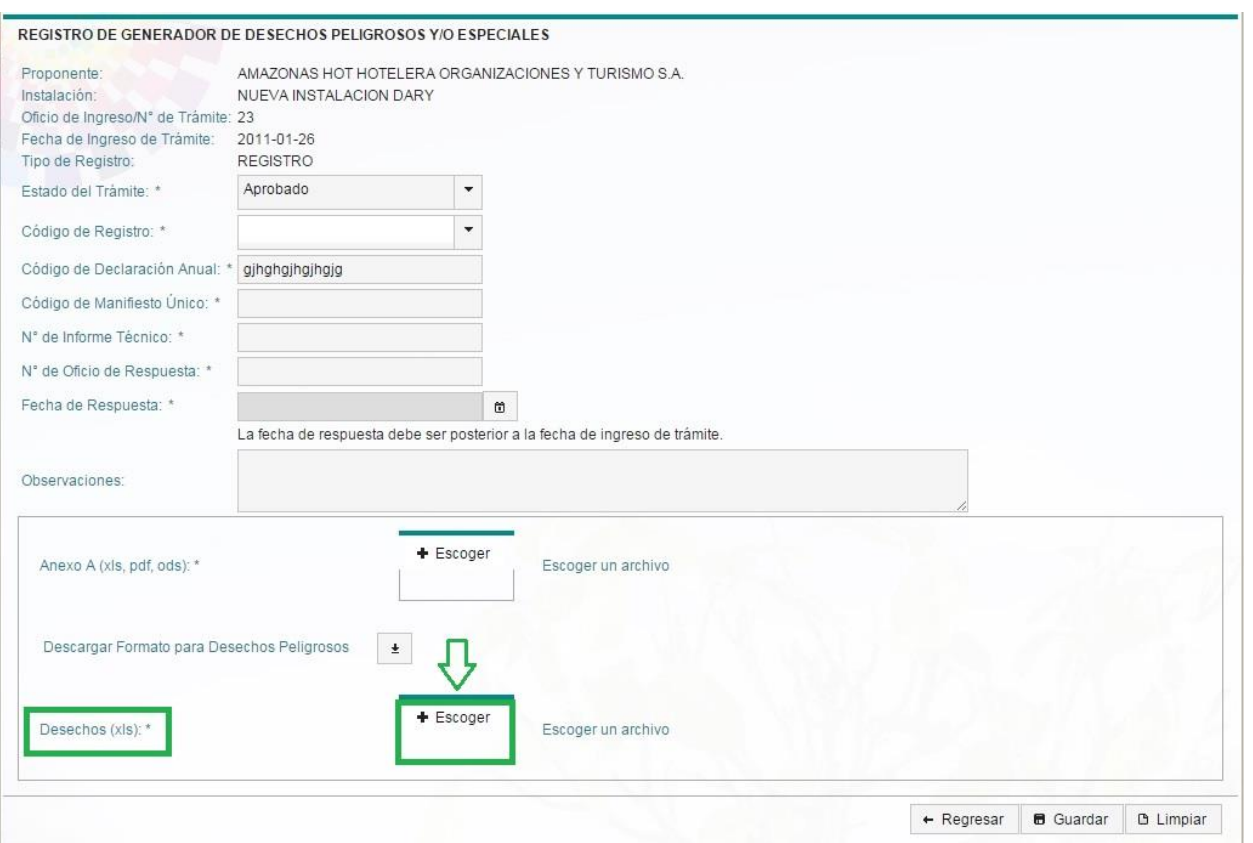

*Figura 15. Pantalla de selección de los desechos*

- <span id="page-17-1"></span> **Botón Regresar**: Este botón le permite al usuario regresar a la pantalla principal del sistema.
- **Botón Limpiar**: Este botón le permite al usuario limpiar todos los campos.
- **Botón Guardar**: Este botón le permite al usuario guardar los datos ingresados en esta parte.

#### *3.2.1 Acciones del Registro de Generador*

<span id="page-17-0"></span>Una vez que el usuario hace clic en el botón Guardar se agrega toda la información ingresada en una tabla de la misma pantalla, como se muestra en la pantalla a continuación (Figura 16).

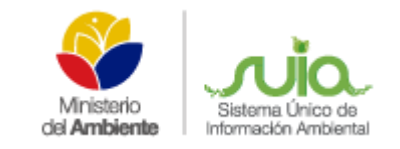

#### **MANUAL MATRIZ DE DESECHOS PELIGROSOS**

**Y/O ESPECIALES**

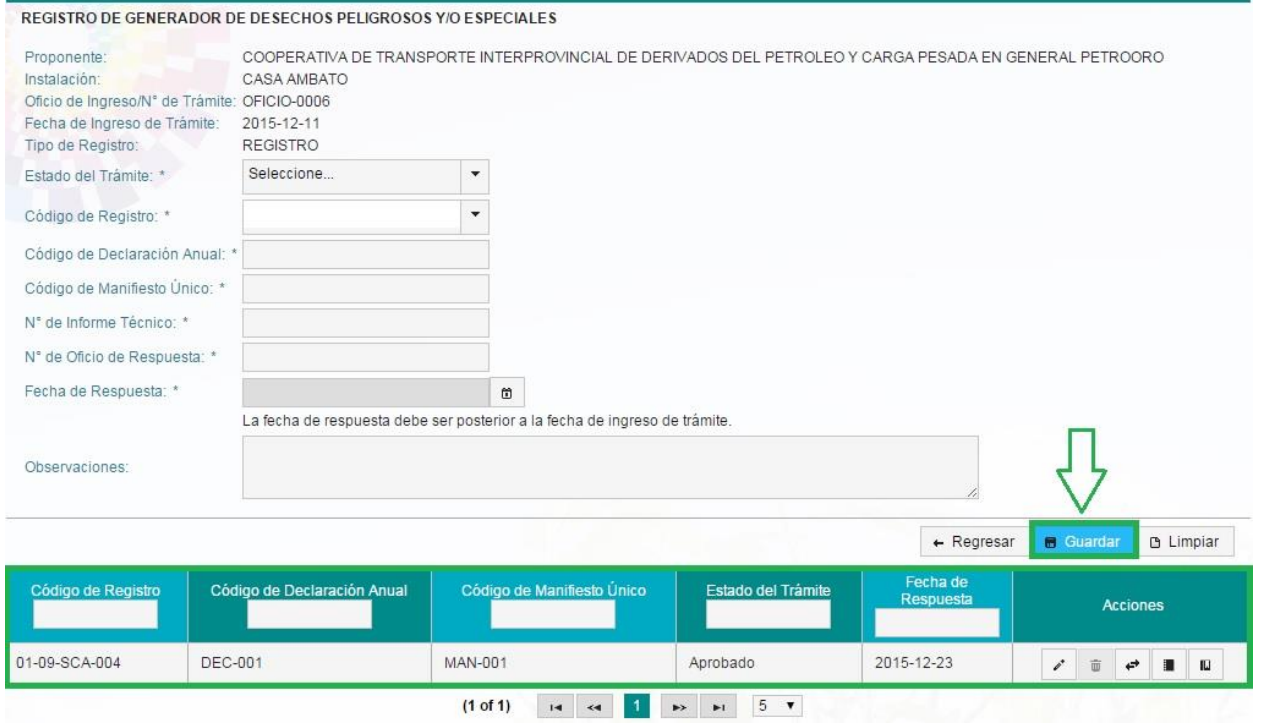

*Figura 16. Pantalla de RG almacenado*

<span id="page-18-0"></span>Como se puede visualizar en la figura 16, una vez que el usuario almacena los datos ingresados del registro de generador puede realizar una serie de acciones haciendo clic en cualquiera de los siguientes íconos:

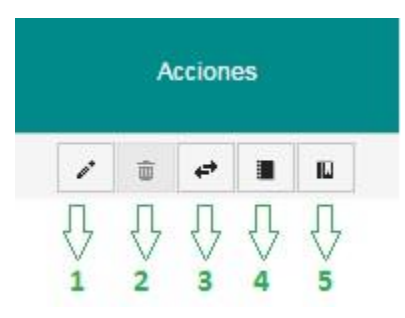

*Figura 17. Pantalla de acciones para el RG*

<span id="page-18-1"></span>**Ícono 1 Editar**: Este ícono le permite al usuario editar la información anteriormente ingresada en el registro del generador.

**Ícono 2 Eliminar**: Este ícono le permite al usuario eliminar el registro de generador almacenado. Este ícono se deshabilita una vez que se haya registrado información en cualquiera de los íconos 3, 4 ó 5.

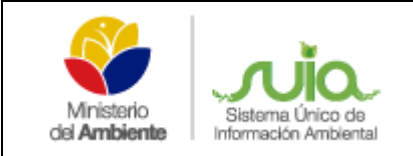

**Ícono 3 Actualización del Registro de Generador**: Este ícono le permite al usuario realizar una actualización del Registro de Generador. La pantalla que se le mostrará al hacer clic en este ícono es la siguiente:

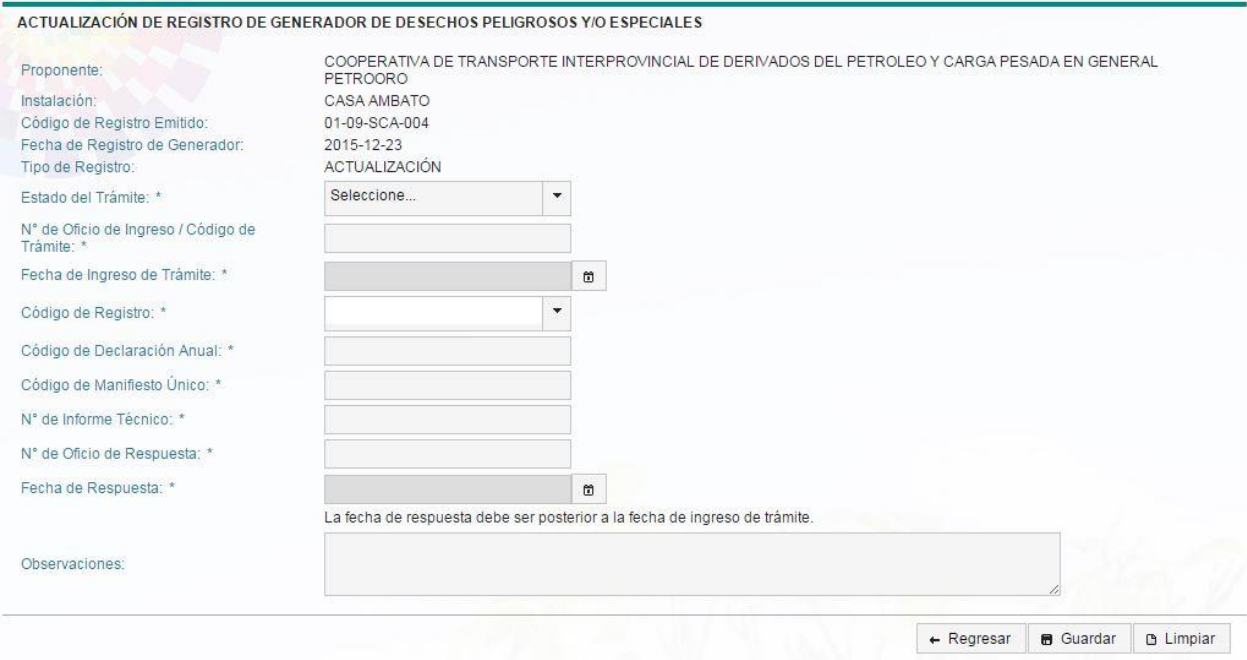

*Figura 18. Pantalla de actualización del RG*

<span id="page-19-0"></span>**Ícono 4 Programas de Minimización**: Este ícono le permite al usuario realizar programas de minimización. La pantalla que se le mostrará al hacer clic en este ícono es la siguiente:

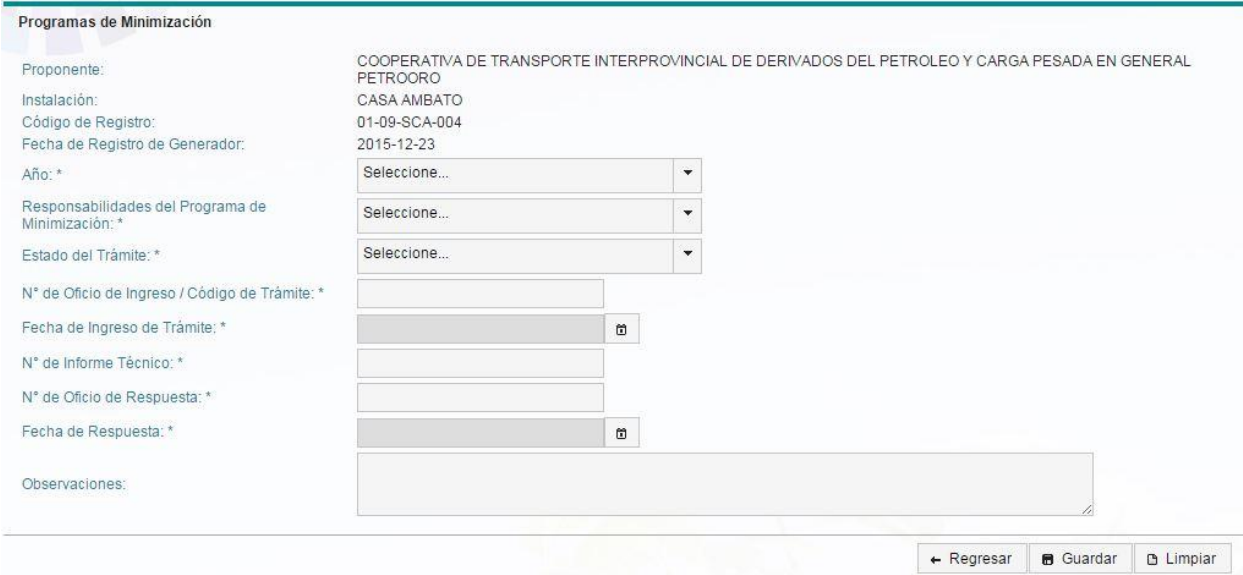

<span id="page-19-1"></span>*Figura 19. Pantalla de programas de minimización*

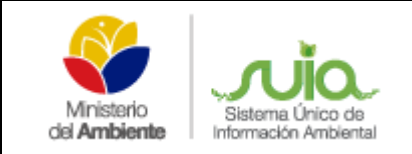

**Ícono 5 Declaración Anual Registro de Generador**: Este ícono le permite al usuario realizar la declaración anual del registro de generador. La pantalla que se le mostrará al hacer clic en este ícono es la siguiente:

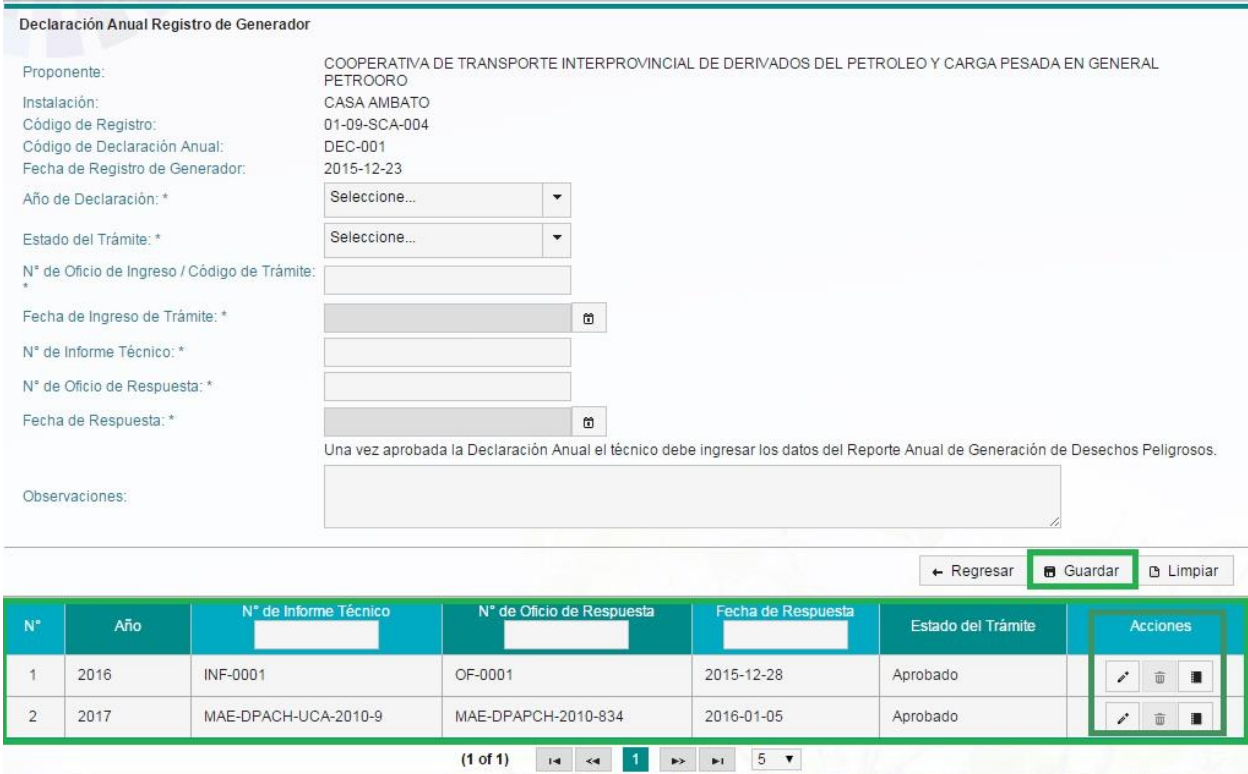

*Figura 20. Pantalla de declaración anual del RG*

<span id="page-20-0"></span>Como se puede visualizar en la figura 20, una vez que el usuario almacena los datos ingresados en la declaración anual del registro de generador puede realizar una serie de acciones haciendo clic en cualquiera de los siguientes íconos:

<span id="page-20-1"></span>*Figura 21. Pantalla de acciones para la declaración anual de RG*

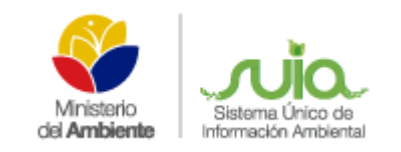

**Ícono 1 Editar**: Este ícono le permite al usuario editar la información anteriormente ingresada en el registro del generador.

**Ícono 2 Eliminar**: Este ícono le permite al usuario eliminar la declaración anual del registro de generador almacenado. Este ícono se deshabilita una vez que se haya registrado información en el ícono 3.

**Ícono 3 Reporte Anual de Generación de Desechos Peligrosos**: Este ícono le permite al usuario realizar el reporte Anual de generación de desechos peligrosos. La pantalla que se le mostrará al hacer clic en este ícono es la siguiente:

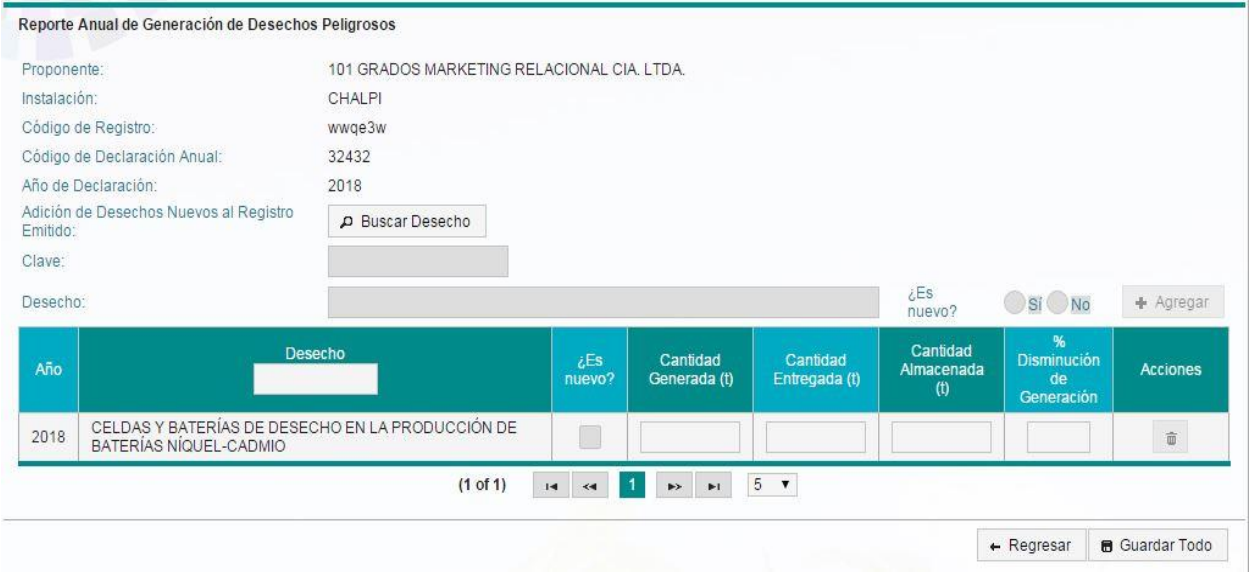

*Figura 22. Pantalla de reporte anual de generación de desechos peligrosos*

<span id="page-21-0"></span>En esta pantalla el usuario sólo debe hacer clic en el botón *Buscar Desecho* y se le mostrará la siguiente pantalla:

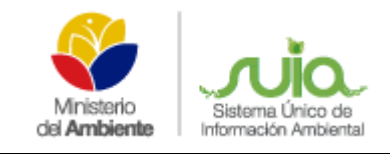

### **MANUAL MATRIZ DE DESECHOS PELIGROSOS Y/O ESPECIALES**

**Desechos Peligrosos** 

×

| $N^{\circ}$    | Clave   |                |                                                                                       |  |  |  |   | Desecho             |             |   |   |    |    |   | <b>Acciones</b> |
|----------------|---------|----------------|---------------------------------------------------------------------------------------|--|--|--|---|---------------------|-------------|---|---|----|----|---|-----------------|
| 4              | A0101   |                | Lodos de lavado y limpieza que contengan plaguicidas                                  |  |  |  |   |                     |             |   |   |    |    |   | Seleccionar     |
| $\overline{2}$ | A.01.02 |                | Aguas residuales que contengan plaguicidas                                            |  |  |  |   |                     |             |   |   |    |    |   | Seleccionar     |
| 3              | A.01.03 |                | Lodos contaminados con plaquicidas provenientes del<br>tratamiento de efluentes       |  |  |  |   |                     |             |   |   |    |    |   | Seleccionar     |
| $\overline{4}$ | A 01 04 |                | Agroquímicos caducados, obsoletos o fuera de<br>especificaciones                      |  |  |  |   |                     |             |   |   |    |    |   | Seleccionar     |
| 5              | A 01 05 |                | Lodos de tanques de almacenamiento de aceites agrícolas                               |  |  |  |   |                     |             |   |   |    |    |   | Seleccionar     |
| 6              | A 01 06 |                | Envases vacíos de plaguicidas sin triple lavado                                       |  |  |  |   |                     |             |   |   |    |    |   | Seleccionar     |
| $\overline{7}$ | A0107   |                | Manqueras y accesorios de los sistemas de fumigación<br>utilizados en florícolas.     |  |  |  |   |                     | Seleccionar |   |   |    |    |   |                 |
| 8              | A 01 08 |                | Desechos de preservantes tóxicos utilizados en postcosecha                            |  |  |  |   |                     | Seleccionar |   |   |    |    |   |                 |
| 9              | A 01 09 |                | Cadáveres de animales enfermos retirados de camales.<br>veterinarias, granjas, etc.   |  |  |  |   |                     |             |   |   |    |    |   | Seleccionar     |
| 10             | B 06.01 |                | Recorte de perforación de pozos petroleros en los cuales se<br>usen lodos base aceite |  |  |  |   |                     |             |   |   |    |    |   | Seleccionar     |
|                |         | $(1$ of $143)$ | $\blacksquare$                                                                        |  |  |  | 3 | 5<br>$\overline{4}$ | 6           | 8 | 9 | 10 | ▶≻ | ы |                 |

*Figura 23. Pantalla para buscar los desechos peligrosos*

<span id="page-22-0"></span>En esta pantalla el usuario debe buscar el desecho que desea y hacer clic en el botón Seleccionar. Una vez que selecciona el desecho se le mostrarán los siguientes campos completos, como se visualiza a continuación:

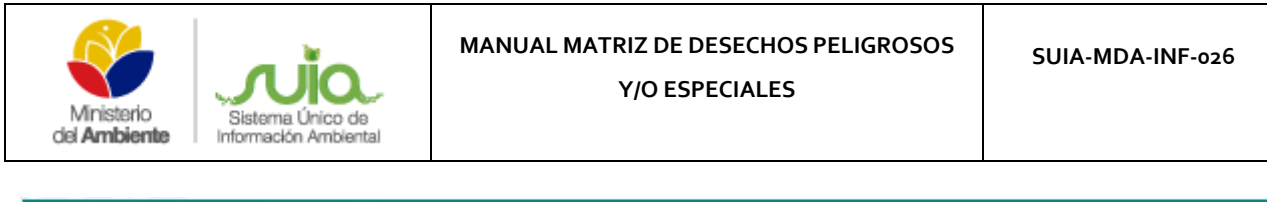

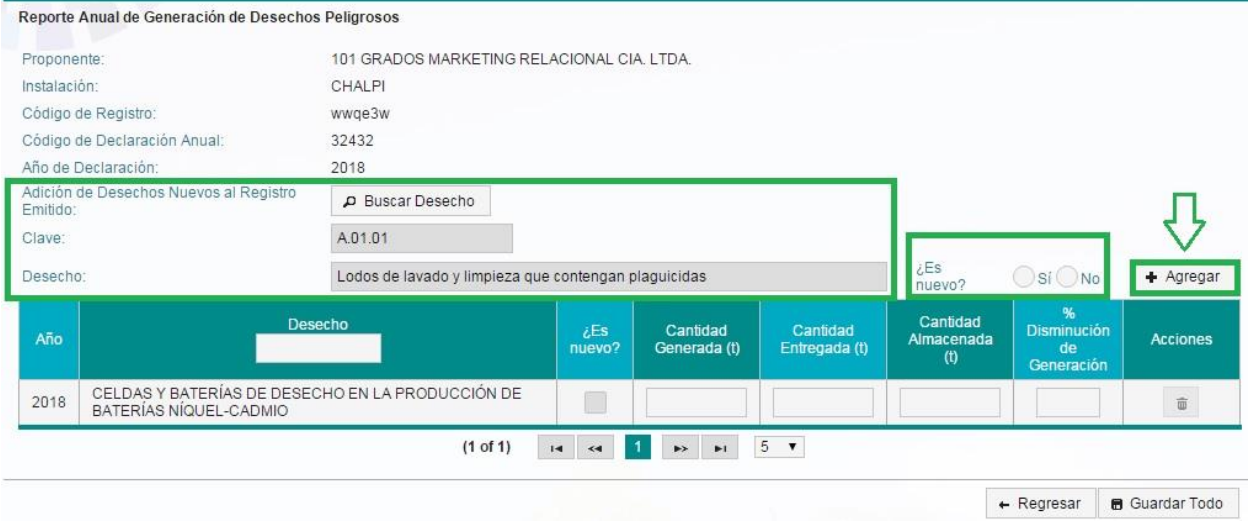

*Figura 24. Pantalla para agregar el desecho peligroso*

<span id="page-23-2"></span>El usuario debe seleccionar si el desecho es nuevo o no, hacer clic en el botón *Agregar* y por último dar clic en el botón inferior derecho *Guardar Todo*.

### <span id="page-23-0"></span>*4. Menú Licencias en Proceso*

Los trámites de requisitos previos se ingresarán por el módulo de Licencias Físicas, de forma tal que en el menú de Licencias en Proceso será donde se visualicen.

### *4.1 Módulo de Licencias Físicas*

<span id="page-23-1"></span>Para acceder al módulo de Licencias Físicas el usuario debe ir al siguiente enlace: *[http://qa](http://qa-suia.ambiente.gob.ec:8092/alfrescoDocumentaryAdministratorS/faces/index.xhtml?roles=true&cedulaUser=064636837&tipo=escritura)[suia.ambiente.gob.ec:8092/alfrescoDocumentaryAdministratorS/faces/index.xhtml?roles=true&c](http://qa-suia.ambiente.gob.ec:8092/alfrescoDocumentaryAdministratorS/faces/index.xhtml?roles=true&cedulaUser=064636837&tipo=escritura) [edulaUser=064636837&tipo=escritura](http://qa-suia.ambiente.gob.ec:8092/alfrescoDocumentaryAdministratorS/faces/index.xhtml?roles=true&cedulaUser=064636837&tipo=escritura)* y una vez dentro del módulo hacer clic en: *Licenciamiento Ambiental*.

Al usuario hacer clic en *Licenciamiento Ambiental* se visualiza la siguiente pantalla:

| Ministerio<br>del Ambiente                      | Sistema Único de<br>Información Ambiental | <b>MANUAL MATRIZ DE DESECHOS PELIGROSOS</b><br><b>Y/O ESPECIALES</b>                                              |                                       | SUIA-MDA-INF-026   |                   |
|-------------------------------------------------|-------------------------------------------|----------------------------------------------------------------------------------------------------|---------------------------------------|--------------------|-------------------|
| 合<br>▶ Licenciamiento Ambiental<br><b>Nuevo</b> | <b>Reportes</b>                           | $\blacktriangledown$<br>$D$ Buscar<br>Escoja un campo                                                             |                                       |                    |                   |
|                                                 |                                           | 1 <br>7 8 9 10<br>5 <sub>1</sub><br>6 <sup>1</sup><br>$\overline{2}$<br>$\overline{\mathbf{3}}$<br>4 <sup>1</sup> | $\mathbf{H}$<br>$\blacktriangleright$ |                    |                   |
| Codigo                                          | Proyecto                                  | <b>Proponente</b>                                                                                                 | Estado                                | <b>Coordenadas</b> | <b>Documentos</b> |
| MAE-RA-FIS-2016-0005                            | SADASDSAFDSF                              | DARY1                                                                                                    | REQUISITOS PREVIOS A.M N°, 026        | Ver/Editar         | Ver               |
| MAE-RA-FIS-2016-0004                            | AAA                                       | DARY                                                                                                    | REQUISITOS PREVIOS A.M N°, 026        | Ver/Editar         | Ver               |
| MAE-RA-FIS-2016-0003                            | PROYECTO PRUEBA 03                        | PRUEBA 03                                                                                                    | REQUISITOS PREVIOS A.M N°. 026        | Ver/Editar         | Ver               |
| MAE-RA-FIS-2016-0002                            | PRUEBA 02                                 | PRUEBA 02                                                                                                    | PARTICIPACIÓN SOCIAL                  | Ver/Editar         | Ver               |
| MAE-RA-FIS-2016-0001                            | PRUEBA 01                                 | PRUEBA 01                                                                                                    | REQUISITOS PREVIOS A.M N°. 026        | Ver/Editar         | Ver               |
| MAE-RA-FIS-2015-0152                            | PRUEBAS DICIEMBRE                         | <b>BELEN PRUEBAS</b><br>2545 DICIEMBRE                                                                            | CATEGORIZACIÓN                        | Ver/Editar         | Ver               |

*Figura 25. Pantalla del módulo de licencias físicas*

<span id="page-24-0"></span>En esta pantalla el usuario debe hacer clic en el botón *Nuevo* y se visualizará la siguiente pantalla:

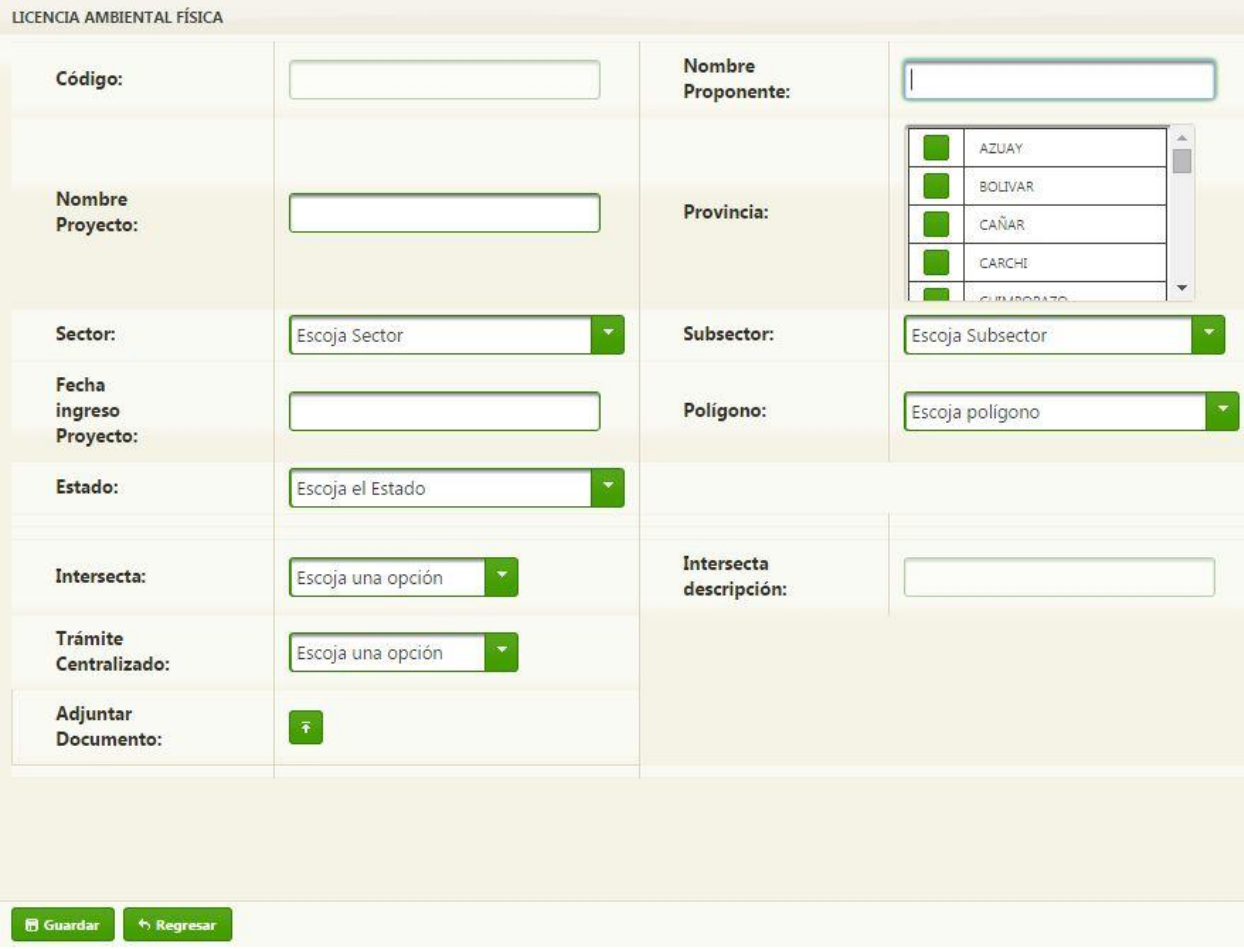

<span id="page-24-1"></span>*Figura 26. Pantalla de creación de la licencia física*

En esta pantalla el usuario debe completar los siguientes campos:

- **Código**: Este campo se autocompleta automáticamente.
- **Nombre Proponente**: En este campo el usuario ingresa el nombre del proponente.
- **Nombre Proyecto**: En este campo el usuario ingresa el nombre del proyecto.
- **Provincia**: En este campo el usuario selecciona la provincia.
- **Sector**: En este campo el usuario selecciona el sector.
- **Subsector**: En este campo el usuario selecciona el subsector.
- **Fecha ingreso Proyecto**: En este campo el usuario ingresa la fecha de ingreso del proyecto.
- **Polígono**: En este campo el usuario selecciona: *Polígono*, *Línea* o *Punto*.
- **Estado**: En este campo el usuario selecciona el estado del trámite. Se activan los radio buttom: *Observado*, *En Trámite* o *Aprobado*, el usuario sólo puede escoger uno.
- **Intersecta**: En este campo el usuario selecciona: **Sí** o *No*.
- **Intersecta descripción**: Este campo se habilita para que el usuario ingrese la información correspondiente en dependencia de lo que seleccionó en el campo: *Intersecta*.
- **Trámite Centralizado**: En este campo el usuario selecciona: *Sí* o *No*.
- **Adjuntar Documento**: En este campo el usuario hace clic en el ícono **til** para adjuntar el documento correspondiente.
- **Botón Regresar**: Este botón le permite al usuario regresar a la pantalla principal del sistema.
- **Botón Guardar**: Este botón le permite al usuario guardar los datos ingresados en esta parte, de forma tal que esta licencia aparecerá en el módulo de *Licencias en Proceso* del *sistema de Desechos Peligrosos y/o Especiales*.

Al usuario hacer clic en el menú *Licencias en Proceso*, la pantalla que se le presenta es la siguiente:

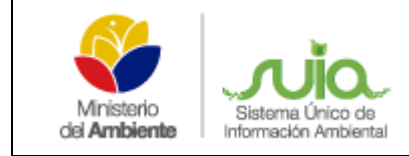

### **MANUAL MATRIZ DE DESECHOS PELIGROSOS**

**Y/O ESPECIALES**

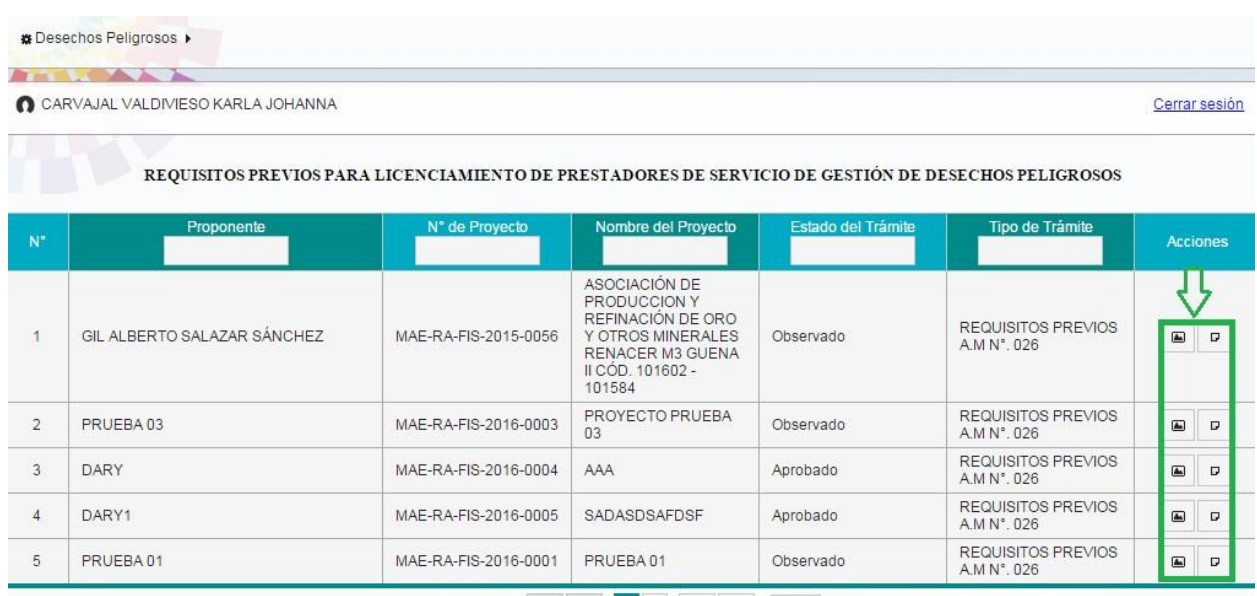

 $(1 \text{ of } 2)$  is  $\left| 4 \right|$   $\left| 4 \right|$   $\left| 2 \right|$   $\Rightarrow$   $\left| 1 \right|$   $\left| 5 \right|$   $\bullet$ 

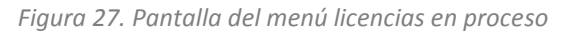

<span id="page-26-1"></span>En esta pantalla el usuario puede realizar las siguientes acciones haciendo clic en los íconos señalados en verde en la imagen anterior (Figura 27):

- Ver etapas del proceso de licenciamiento.
- <span id="page-26-0"></span>Complementar información del proceso de Requisitos Previos A.M N° 0.26.

### *4.2 Etapas del proceso de licenciamiento*

Al usuario hacer clic en el ícono  $\Box$  se le muestra la siguiente pantalla, en la cual puede visualizar los diferentes estados por los que ha pasado su licencia.

| N<br>$\mathbf{p}$ | Etapa                          | Estado del Trámite | Fecha      | Número de Oficio  |
|-------------------|--------------------------------|--------------------|------------|-------------------|
| 1                 | TERMINOS DE REFERENCIA         | Aprobado           | 2013-11-07 | MAE-SCA-2013-2389 |
| $\overline{2}$    | REQUISITOS PREVIOS A M N°, 026 | En Trámite         |            |                   |
| 3                 | REQUISITOS PREVIOS A.M.N°, 026 | Observado          |            |                   |

<span id="page-26-2"></span>*Figura 28. Pantalla de visualización de las etapas de licenciamiento*

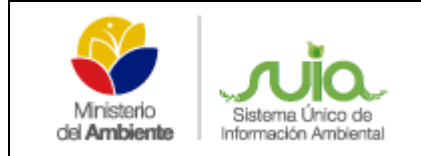

**Y/O ESPECIALES**

### *4.3 Complementar información del proceso de Requisitos Previos A.M N° 0.26*

<span id="page-27-0"></span>Al usuario hacer clic en el ícono  $\overline{B}$  se le muestra la siguiente pantalla:

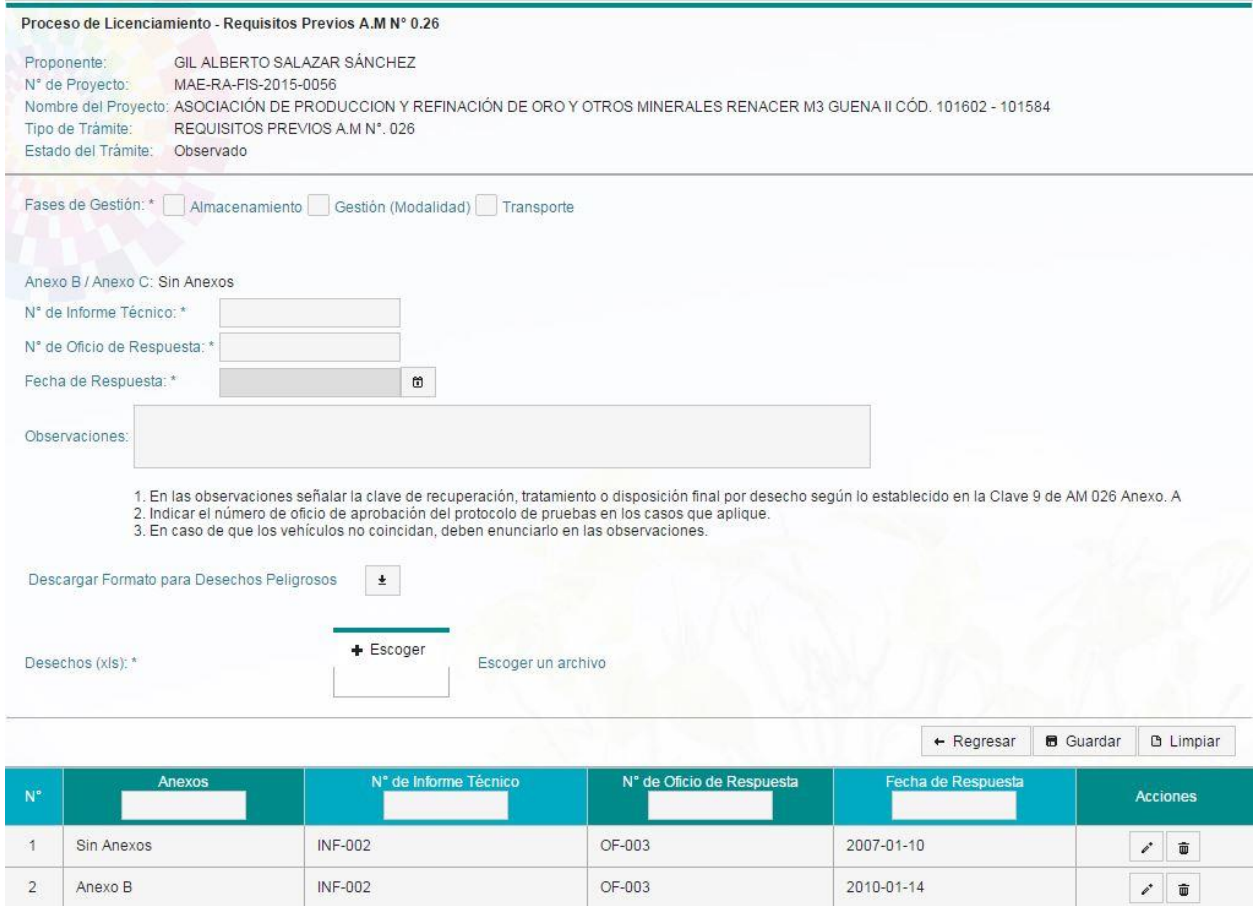

*Figura 29. Pantalla de complementar requisitos previos*

<span id="page-27-1"></span>En esta pantalla los siguientes campos se autocompletan automáticamente.

- **Proponente**
- **N° de Proyecto**
- **Nombre del Proyecto**
- **Tipo de Trámite**
- **Estado del Trámite**
- **Fases de gestión**: En este campo el usuario selecciona la (s) fase (s) de gestión deseada (s).

En dependencia de la fase seleccionada el sistema le mostrará la pantalla en correspondencia.

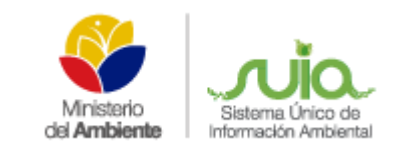

En el caso de que el usuario seleccione sólo la fase de *Almacenamiento* no se visualizará ningún cambio.

En el caso que seleccione la fase de *Gestión (Modalidad)* se visualizará la siguiente pantalla, donde el usuario podrá seleccionar una, varias o todas las modalidades que correspondan con su proceso.

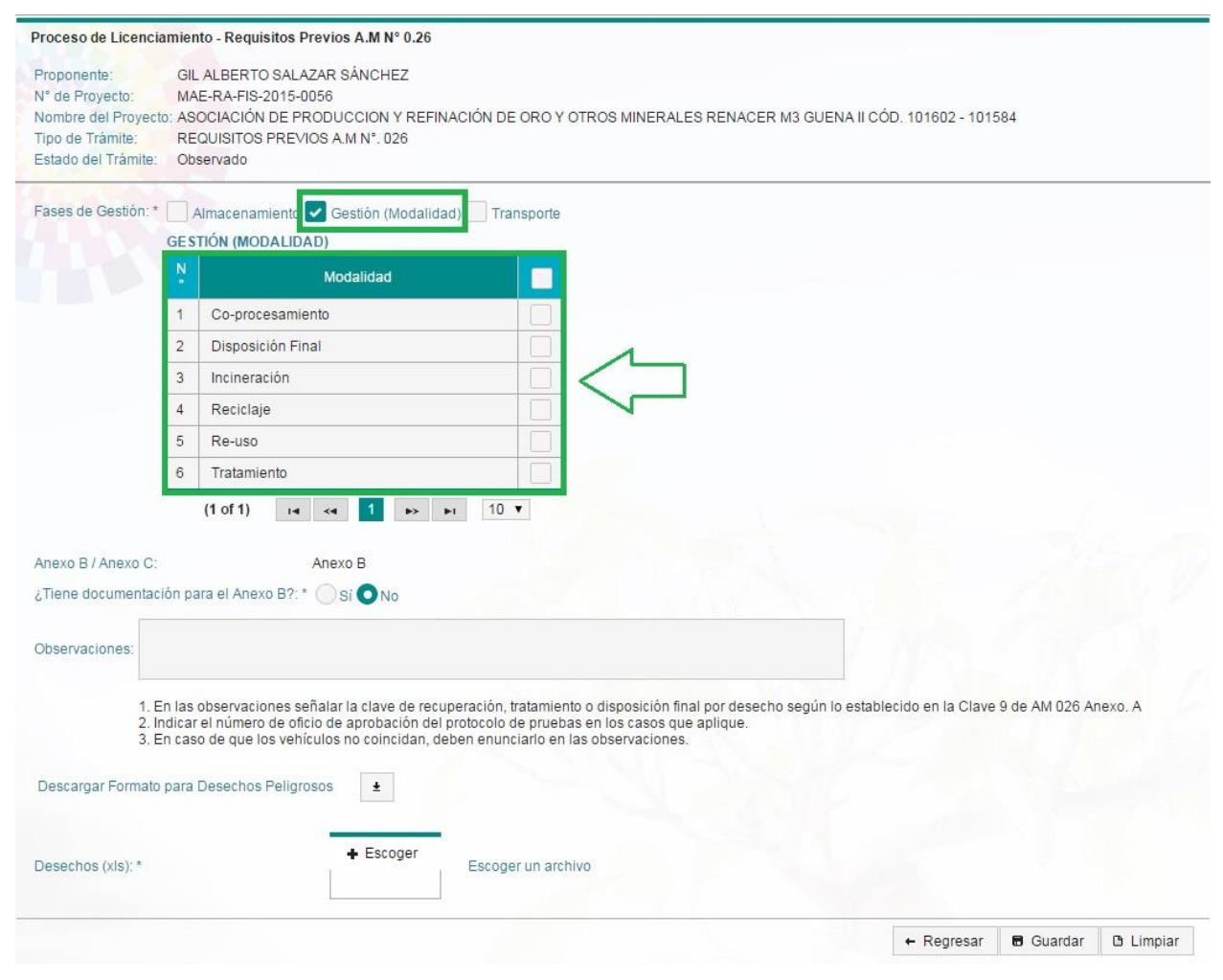

*Figura 30. Pantalla de requisitos previos*

<span id="page-28-0"></span>En el caso de que el usuario seleccione sólo la fase de *Transporte* se visualizará la siguiente pantalla:

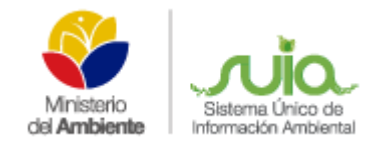

#### **MANUAL MATRIZ DE DESECHOS PELIGROSOS**

**Y/O ESPECIALES**

Proceso de Licenciamiento - Requisitos Previos A.M N° 0.26 Proponente: GIL ALBERTO SALAZAR SÁNCHEZ N° de Proyecto: MAE-RA-FIS-2015-0056 Nombre del Proyecto: ASOCIACIÓN DE PRODUCCION Y REFINACIÓN DE ORO Y OTROS MINERALES RENACER M3 GUENA II CÓD. 101602 - 101584 Tipo de Trámite: REQUISITOS PREVIOS A.M N°, 026 Estado del Trámite: Observado Fases de Gestión: \* | Almacenamiento | Gestión (Modalidad Transporte **TRANSPORTE** Cobertura del Transporte: \* Seleccione...  $\bar{\phantom{a}}$ Localización: \*  $\mathbf 0$ **VEHÍCULOS** Nota: Considere que el tipo de vehículo debe corresponder al servicio  $\bar{\phantom{a}}$ Tipo de Vehículo: Seleccione... prestado Placa: Verificar + Agregar No se han encontrado registros  $(1$  of  $1)$  $14 - 34$ **BELLET** Anexo B / Anexo C Anexo C ¿Tiene documentación para el Anexo C?: \* Si ONo Observaciones: 1. En las observaciones señalar la clave de recuperación, tratamiento o disposición final por desecho según lo establecido en la Clave 9 de AM 026 Anexo. A 2. Indicar el número de oficio de aprobación del protocolo de pruebas en los casos que aplique. 3. En caso de que los vehículos no coincidan, deben enunciarlo en las observaciones. Descargar Formato para Desechos Peligrosos  $\pm$  $+$  Escoger Desechos (xls): \* Escoger un archivo  $\leftarrow$  Regresar **B** Guardar **D** Limpiar

*Figura 31. Pantalla de requisitos previos*

<span id="page-29-0"></span>Detalle de los campos:

**Cobertura del Transporte**: En este campo el usuario debe seleccionar la cobertura del transporte.

**Localización**: Este campo se autocompleta automáticamente en dependencia de la opción escogida por el usuario en el campo *Cobertura del Transporte*, de lo contrario el usuario debe ingresar los datos de la localización.

**Tipo de Vehículo**: En este campo el usuario debe seleccionar el tipo de vehículo que desea añadir.

**Placa**: En este campo el usuario debe ingresar la placa del vehículo que desea añadir.

**Botón Verificar**: Al usuario hacer clic en este botón el sistema se conecta con el web services de transporte y verifica la existencia de dicho vehículo.

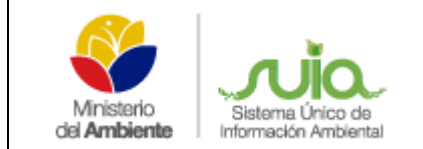

**Botón Agregar**: Al usuario hacer clic en este botón el sistema agrega el vehículo.

En el caso de que el usuario seleccione las fases de *Almacenamiento, Gestión y Transporte*  o las fases de *Gestión y Transporte*, se visualizará la siguiente pantalla:

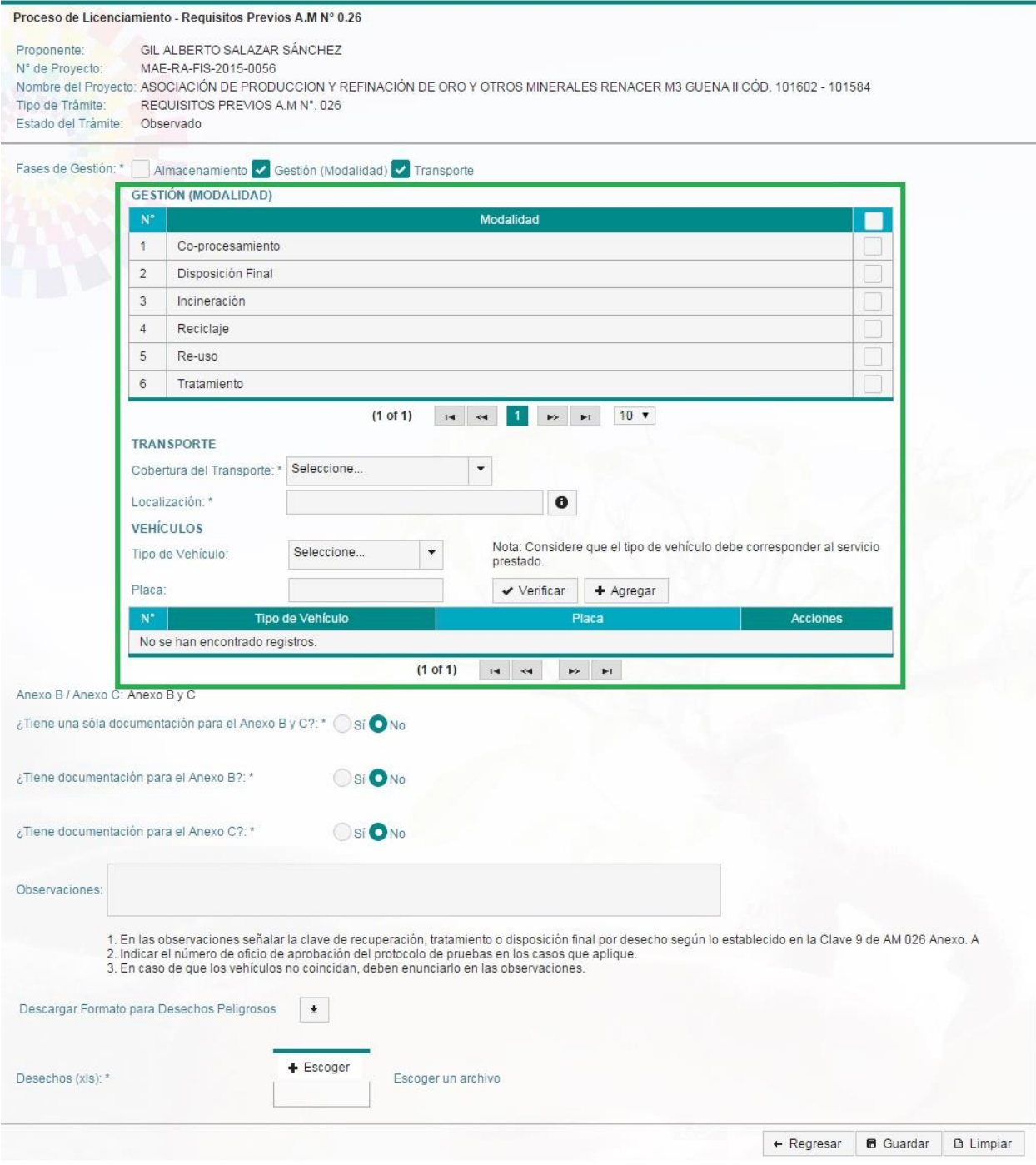

<span id="page-30-0"></span>*Figura 32. Pantalla de requisitos previos*

- **Anexo B / Anexo C**: Este campo se autocompleta automáticamente en dependencia de la (s) fase (s) de gestión seleccionada (s), al igual que los siguientes campos:
- **¿Tiene una sola documentación para el Anexo B y C?**
- **¿Tiene documentación para el Anexo B?**
- **¿Tiene documentación para el Anexo C?**
- **Observaciones**: En este campo el usuario ingresa las observaciones en caso de existir.
- **Descargar Formato para Desechos Peligrosos**: En este campo el usuario puede descargar el formato que necesita para registrar los desechos haciendo clic en el

ícono  $\pm$ .

- **Desechos (xls)**: En este campo el usuario selecciona el anexo que desea subir al sistema mediante el botón *Escoger*, como se visualiza en la pantalla anterior (Figura 30).
- **Botón Regresar**: Este botón le permite al usuario regresar a la pantalla principal del sistema.
- **Botón Limpiar**: Este botón le permite al usuario limpiar todos los campos.
- **Botón Guardar**: Este botón le permite al usuario guardar los datos ingresados en esta parte.

### <span id="page-31-0"></span>*5. Menú Licencias Emitidas*

Al usuario hacer clic en este menú la pantalla que se le presenta es la siguiente:

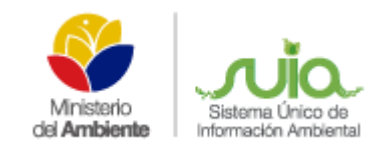

## **MANUAL MATRIZ DE DESECHOS PELIGROSOS**

**Y/O ESPECIALES**

# Desechos Peligrosos ▶

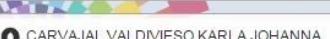

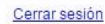

|                      |                    | LICENCIAS EMITIDAS PARA PRESTADORES DE SERVICIO DE GESTIÓN DE DESECHOS PELIGROSOS |                                                    |                                             |
|----------------------|--------------------|-----------------------------------------------------------------------------------|----------------------------------------------------|---------------------------------------------|
| N° de Licencia       | $N^{\circ}$        | Fecha de Resolución Ministerial                                                   | Nombre del Proponente                              | <b>Accionas</b>                             |
| MAE-RA-FIS-2013-0550 | Resolución N° 630  | 2013-01-03                                                                        | OPERACIONES RÍO NAPO CEM                           | D<br>$\overrightarrow{r}$<br>$\blacksquare$ |
| MAE-RA-FIS-2013-0554 | Resolución N° 780  | 2011-11-30                                                                        | PETROAMAZONAS E. P.                                | D<br>⇔<br>∎                                 |
| MAE-RA-FIS-2012-1495 | Resolución N° 511  | 2013-07-11                                                                        | EMPRESA GRAN NACIONAL MINERA<br>MARISCAL SUCRE CEM | D<br>↩<br>п                                 |
| MAE-RA-FIS-2011-2437 | Resolución N° 594  | 2013-08-15                                                                        | PETRORIENTAL S.A.                                  | $\leftrightarrow$<br>$\blacksquare$<br>D    |
| MAE-RA-FIS-2013-0549 | Resolución N° 595  | 2013-08-15                                                                        | PETROPRODUCCIÓN                                    | ↩<br>$\blacksquare$<br>D                    |
| MAE-RA-FIS-2014-0374 | 317 Planta Central | 2015-05-07                                                                        | HIDROALTO GENERACIÓN DE ENERGÍA<br>S.A.            | $\overrightarrow{C}$<br>$\blacksquare$<br>D |
| MAE-RA-FIS-2008-0122 | Resolución No. 75  | 2010-03-09                                                                        | <b>JORGE ACOSTA</b>                                | $\leftrightarrow$<br>$\blacksquare$<br>D    |
| MAE-RA-FIS-2012-1580 | 019-DPAI-2015      | 2015-07-23                                                                        | <b>HUGO PASQUEL</b>                                | €<br>$\blacksquare$<br>D                    |
| MAE-RA-FIS-2008-0115 | 849 Planta Central | 2013-11-18                                                                        | COMPAÑÍA GOLDEN VALLEY PLANTA<br>SA.               | D<br>€<br>∎                                 |
| MAE-RA-FIS-2006-0014 | Resolución N° 171  | 2014-04-02                                                                        | COMPAÑÍA ECUACORRIENTE S. A.                       | €<br>D<br>$\blacksquare$                    |
| MAE-RA-FIS-2009-0178 | 007                | 2013-05-23                                                                        | ARBUSTA C.I.A LTDA                                 | ₽<br>∎<br>D                                 |
| MAE-RA-FIS-2009-0357 | Resolución N° 545  | 2013-07-25                                                                        | E. P. PETROECUADOR                                 | ₽<br>∎<br>D                                 |
| MAE-RA-FIS-2009-0366 | Resolución N° 019  | 2012-01-05                                                                        | COMPAÑÍA CANTERAS Y VOLADURAS<br>S. A. (CANTYVOL)  | ⇔<br>D<br>п                                 |
| MAE-RA-FIS-2011-2440 | Resolución N° 847  | 2013-11-18                                                                        | EMPRESA NACIONAL MINERA ENAMI E.<br>P.             | $\leftrightarrow$<br>D<br>п                 |
| MAE-RA-FIS-2009-0360 | Resolución N° 007  | 2012-01-04                                                                        | MENDOGAS S.A.                                      | $\leftrightarrow$<br>■<br>D                 |

*Figura 33. Pantalla del menú licencias emitidas*

<span id="page-32-1"></span>En esta pantalla el usuario puede realizar las siguientes acciones haciendo clic en los íconos señalados en verde en la imagen anterior (Figura 31):

- Complementar la información de la licencia emitida.
- Actualización del PMA.
- <span id="page-32-0"></span>Declaración Anual Prestadores de Servicio (Gestores).

### *5.1Complementar la información de la licencia emitida*

Al usuario hacer clic en el primer ícono  $\overline{P}$  que se muestra en la figura anterior (Figura 33), se visualiza la siguiente pantalla:

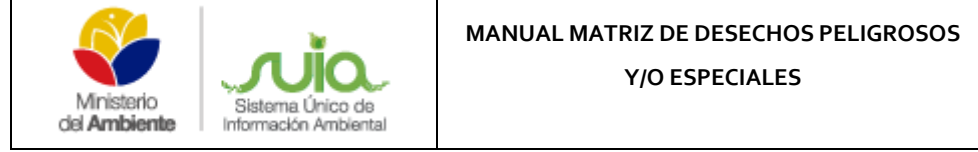

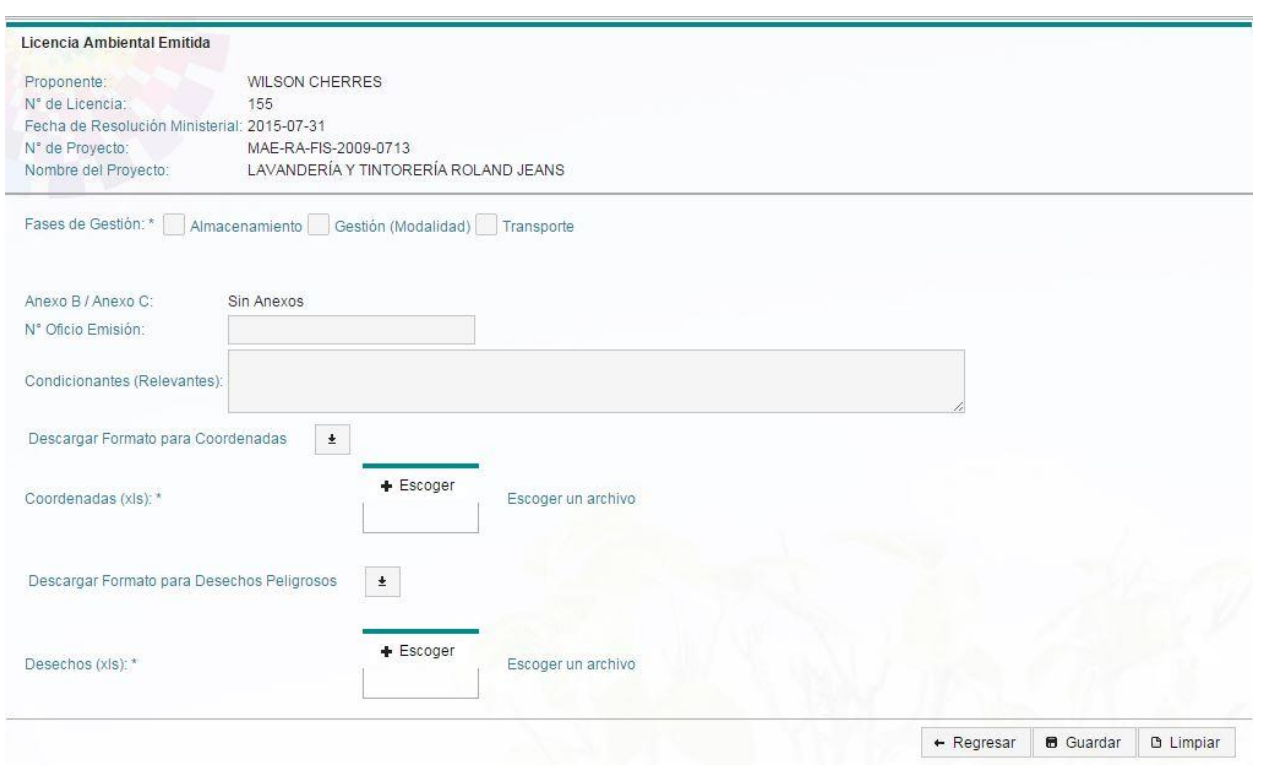

*Figura 34. Pantalla de complementar información de la licencia emitida*

<span id="page-33-0"></span>En esta pantalla los siguientes campos se autocompletan automáticamente.

- **Proponente**
- **N° de Licencia**
- **Fecha de Resolución Ministerial**
- **N° de Proyecto**
- **Nombre del Proyecto**
- **Fases de Gestión**: Este campo funciona exactamente igual que en el menú *Licencias en Proceso*. Ver sección: Complementar información del proceso de Requisitos Previos A.M N° 0.26, explicación de las Figuras 30 y 31.
- **Anexo B / Anexo C**: Este campo se autocompleta automáticamente en dependencia de la (s) fase (s) de gestión seleccionada (s), al igual que los siguientes campos:
- **¿Tiene una sola documentación para el Anexo B y C?**
- **¿Tiene documentación para el Anexo B?**
- **¿Tiene documentación para el Anexo C?**
- **N° Oficio Emisión**: En este campo el usuario ingresa el número del oficio de emisión.
- **Condicionantes (Relevantes)**: En este campo el usuario ingresa las condiciones relevantes.
- **Descargar Formato para coordenadas**: En este campo el usuario puede descargar

el formato que necesita para registrar las coordenadas haciendo clic en el ícono  $\frac{1}{2}$ .

- **Coordenadas (xls)**: En este campo el usuario selecciona el anexo que desea subir al sistema mediante el botón *Escoger*, como se visualiza en la pantalla anterior (Figura 34).
- **Botón Vista Previa**: En este campo una vez que el usuario ha subido el archivo de las coordenadas, haciendo clic en él, el sistema le muestra los puntos de dichas coordenadas, como se visualiza a continuación:

| N <sup>o</sup> | X      | ٧       | Tipo  | Descripción |
|----------------|--------|---------|-------|-------------|
| $\overline{1}$ | 847897 | 9912112 | punto |             |
| $\mathbf{2}$   | 856219 | 9922022 | punto |             |
| 3              | 867920 | 9922638 | punto |             |
| $\overline{4}$ | 867830 | 9869997 | punto |             |
| 5              | 847822 | 9870040 | punto |             |
| 6              | 847842 | 9880042 | punto |             |
| $\overline{7}$ | 837841 | 9880062 | punto |             |
| 8              | 837860 | 9890062 | punto |             |
| 9              | 847861 | 9890044 | punto |             |

*Figura 35. Pantalla del botón vista previa*

- <span id="page-34-0"></span> **Descargar Formato para Desechos Peligrosos**: En este campo el usuario puede descargar el formato que necesita para registrar los desechos haciendo clic en el ícono  $\pm$ .
- **Desechos (xls)**: En este campo el usuario selecciona el anexo que desea subir al sistema mediante el botón *Escoger*, como se visualiza en la pantalla anterior (Figura 30).

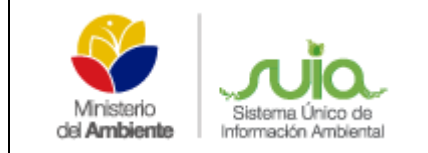

- **Botón Regresar**: Este botón le permite al usuario regresar a la pantalla principal del sistema.
- **Botón Limpiar**: Este botón le permite al usuario limpiar todos los campos.
- **Botón Guardar**: Este botón le permite al usuario guardar los datos ingresados en esta parte.

### *5.2Actualización del PMA*

<span id="page-35-0"></span>Al usuario hacer clic en el segundo ícono  $\overrightarrow{f}$  que se muestra en la figura 33, se visualiza la siguiente pantalla:

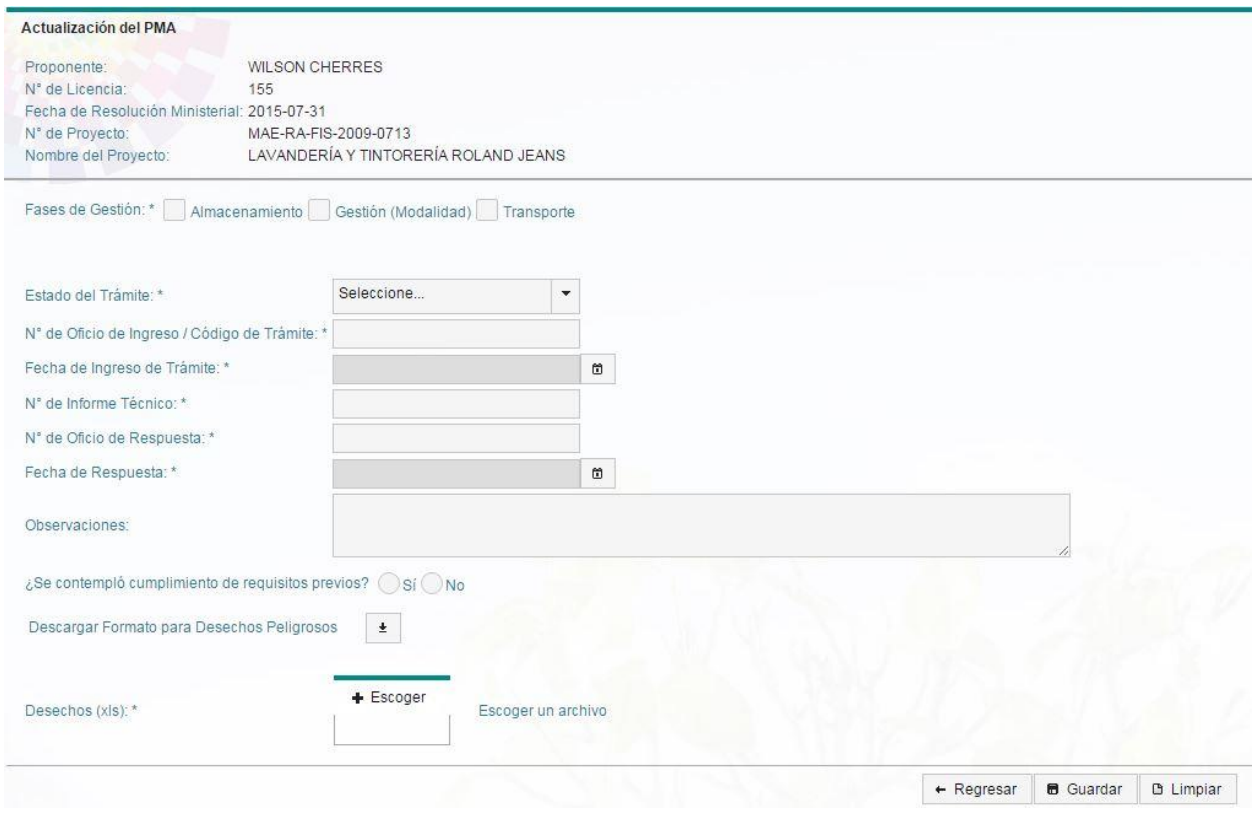

*Figura 36. Pantalla de actualización del PMA*

<span id="page-35-1"></span>En esta pantalla los siguientes campos se autocompletan automáticamente.

- **Proponente**
- **N° de Licencia**
- **Fecha de Resolución Ministerial**
- **N° de Proyecto**

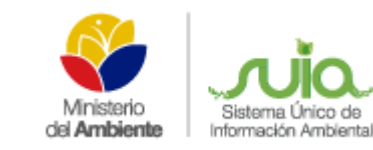

- **Nombre del Proyecto**
- **Fases de Gestión**: Este campo funciona exactamente igual que en el menú *Licencias en Proceso*. Ver sección: Complementar información del proceso de Requisitos Previos A.M N° 0.26, explicación de las Figuras 30 y 31.
- **Estado del trámite**: En este campo el usuario selecciona el estado del trámite, ya sea: *Aprobado*, *En Proceso* u *Observado*.

En el caso que el estado del trámite sea *Aprobado u Observado*, el usuario podrá ingresar todos los datos correspondientes a los campos: *N° de Oficio de Ingreso / Código de Trámite, Fecha de Ingreso de Trámite, N° de Informe Técnico, N° de Oficio de Respuesta, Fecha de Respuesta y Observaciones***.** 

En el caso que el estado del trámite sea **En Proceso**, el usuario solo podrá ingresar los datos correspondientes a los campos: *N° de Oficio de Ingreso / Código de Trámite, Fecha de Ingreso de Trámite y Observaciones.*

- *¿Se contempló cumplimiento de requisitos previos?*: En este campo el usuario selecciona: *Sí* o *No*.
- **Descargar Formato para Desechos Peligrosos**: En este campo el usuario puede descargar el formato que necesita para registrar los desechos haciendo clic en el

ícono  $\pm$ .

- **Desechos (xls)**: En este campo el usuario selecciona el anexo que desea subir al sistema mediante el botón *Escoger*, como se visualiza en la pantalla anterior (Figura 30).
- **Botón Regresar**: Este botón le permite al usuario regresar a la pantalla principal del sistema.
- **Botón Limpiar**: Este botón le permite al usuario limpiar todos los campos.
- **Botón Guardar**: Este botón le permite al usuario guardar los datos ingresados en esta parte.

### *5.3Declaración Anual de Prestadores de Servicios (Gestores)*

<span id="page-36-0"></span>Al usuario hacer clic en el segundo ícono  $\blacksquare$  que se muestra en la figura 33, se visualiza la siguiente pantalla:

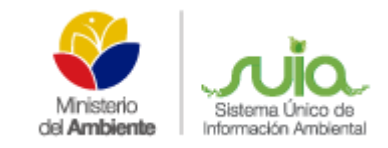

#### **MANUAL MATRIZ DE DESECHOS PELIGROSOS**

**Y/O ESPECIALES**

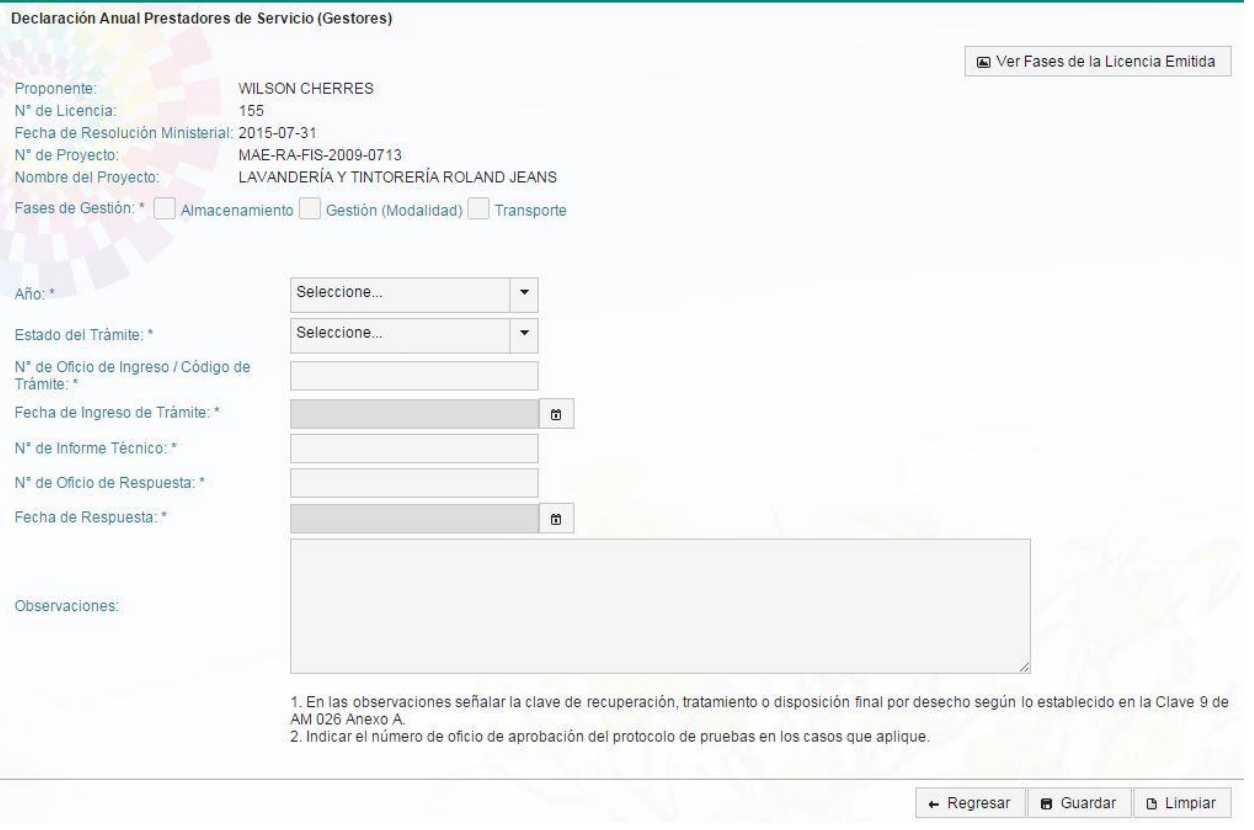

*Figura 37. Pantalla de declaración anual de prestadores de servicios*

<span id="page-37-0"></span>En esta pantalla los siguientes campos se autocompletan automáticamente.

- **Proponente**
- **N° de Licencia**
- **Fecha de Resolución Ministerial**
- **N° de Proyecto**
- **Nombre del Proyecto**
- **Botón Ver fases de la licencia emitida**: Este botón le permite al usuario visualizar las fases emitidas, como se muestra a continuación:

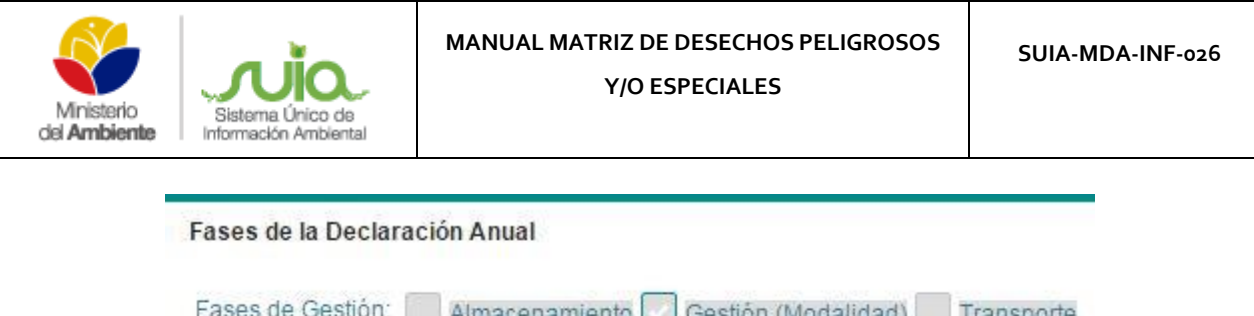

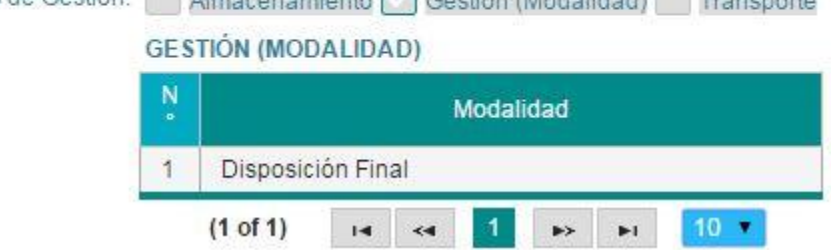

*Figura 38. Pantalla de fases de la licencia emitida*

- <span id="page-38-0"></span> **Fases de Gestión**: Este campo funciona exactamente igual que en el menú *Licencias en Proceso*. Ver sección: Complementar información del proceso de Requisitos Previos A.M N° 0.26, explicación de las Figuras 30 y 31.
- *Año*: En este campo el usuario selecciona el año.
- **Estado del trámite**: En este campo el usuario selecciona el estado del trámite, ya sea: *Aprobado*, *En Proceso* u *Observado*.

En el caso que el estado del trámite sea *Aprobado u Observado*, el usuario podrá ingresar todos los datos correspondientes a los campos: *N° de Oficio de Ingreso / Código de Trámite, Fecha de Ingreso de Trámite, N° de Informe Técnico, N° de Oficio de Respuesta, Fecha de Respuesta y Observaciones***.** 

En el caso que el estado del trámite sea **En Proceso**, el usuario solo podrá ingresar los datos correspondientes a los campos: *N° de Oficio de Ingreso / Código de Trámite, Fecha de Ingreso de Trámite y Observaciones.*

- **Botón Regresar**: Este botón le permite al usuario regresar a la pantalla principal del sistema.
- **Botón Limpiar**: Este botón le permite al usuario limpiar todos los campos.
- **Botón Guardar**: Este botón le permite al usuario guardar los datos ingresados en esta parte.

Una vez que el usuario hace clic en el botón *Guardar*, el sistema añade a la tabla inferior que aparece en la pantalla de declaración anual de prestadores de servicios la información ingresada en los campos anteriormente descritos, visualizándose de la siguiente forma:

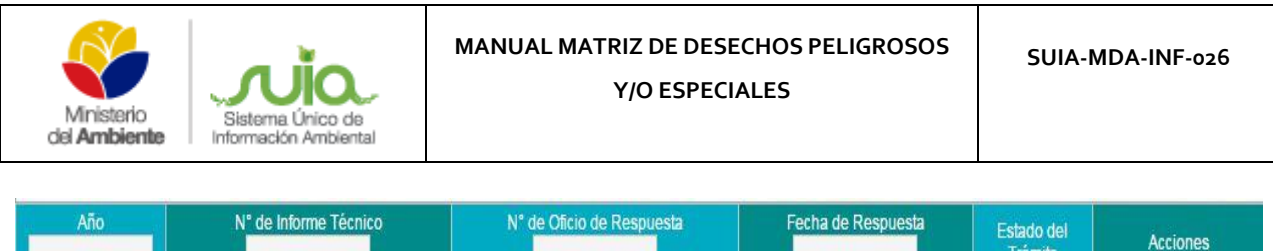

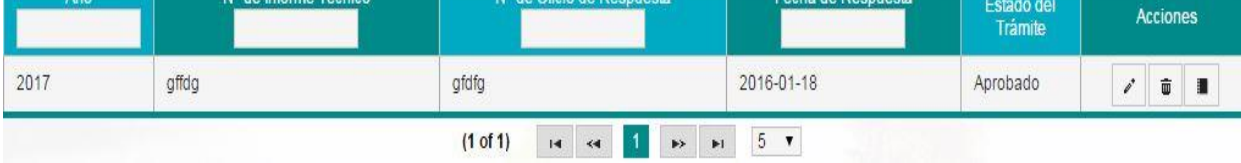

*Figura 39. Pantalla de declaración anual de prestadores de servicios*

#### <span id="page-39-0"></span>En esta pantalla (Figura 38) se visualizan los siguientes íconos:

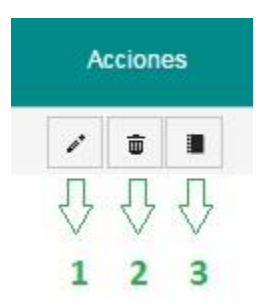

*Figura 40. Pantalla de acciones para la declaración Anual Prestadores de Servicio*

<span id="page-39-1"></span>**Ícono 1 Editar**: Este ícono le permite al usuario editar la información anteriormente ingresada en el registro del generador.

**Ícono 2 Eliminar**: Este ícono le permite al usuario eliminar la declaración anual de prestadores de servicios previamente almacenada.

**Ícono 3 Reporte Anual de Gestión de Desechos Peligrosos**: Este ícono le permite al usuario realizar un reporte anual de gestión de desechos peligrosos. La pantalla que se le mostrará al hacer clic en este ícono es la siguiente:

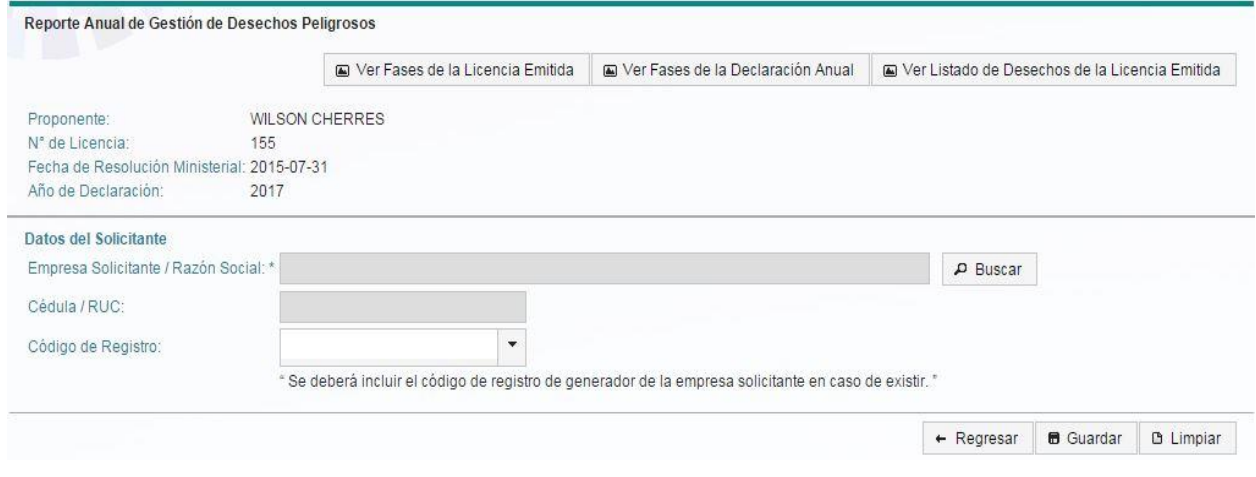

*Figura 41. Pantalla de reporte anual de gestión de desechos peligrosos*

<span id="page-39-2"></span>En esta pantalla los siguientes campos se autocompletan automáticamente.

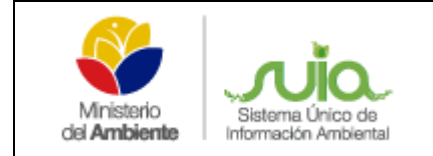

- **Proponente**
- **N° de Licencia**
- **Fecha de Resolución Ministerial**
- **Año de declaración**
- **Botón Ver fases de la licencia emitida**: Este botón le permite al usuario visualizar las fases de la licencia emitida, como se muestra a continuación:

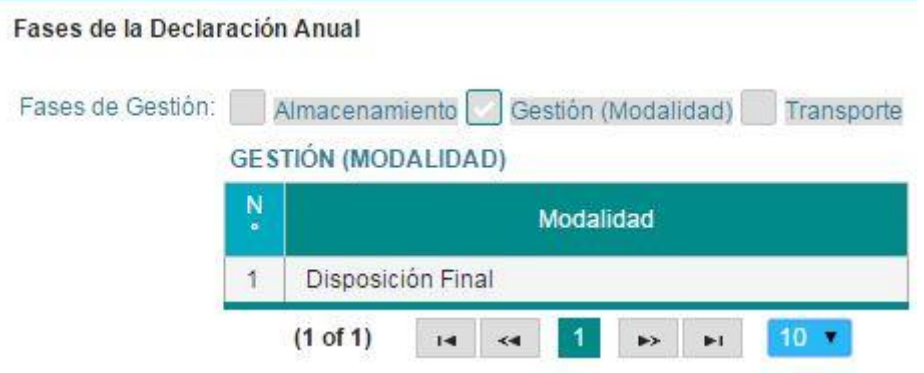

*Figura 42. Pantalla para ver las fases de la licencia emitida*

<span id="page-40-0"></span> **Botón Ver fases de la declaración anual**: Este botón le permite al usuario visualizar las fases de la declaración anual, como se muestra a continuación:

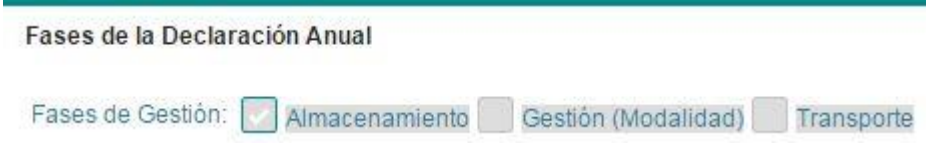

*Figura 43. Pantalla para ver las fases de la declaración anual*

<span id="page-40-1"></span> **Botón Ver listado de desechos de la licencia emitida**: Este botón le permite al usuario visualizar el listado de desechos de la licencia emitida, como se muestra a continuación:

| Ñ | Código Desecho | Desecho                                                                    |  |
|---|----------------|----------------------------------------------------------------------------|--|
|   | DP-14.1.3      | CELDAS Y BATERÍAS DE DESECHO EN LA PRODUCCIÓN DE<br>BATERIAS NIQUEL-CADMIO |  |

<span id="page-40-2"></span>*Figura 44. Pantalla para ver el listado de desechos de la licencia emitida*

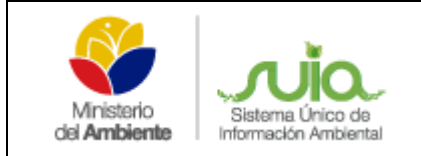

 **Botón Buscar**: Al usuario hacer clic en este botón se le muestra la siguiente pantalla (Figura 45).

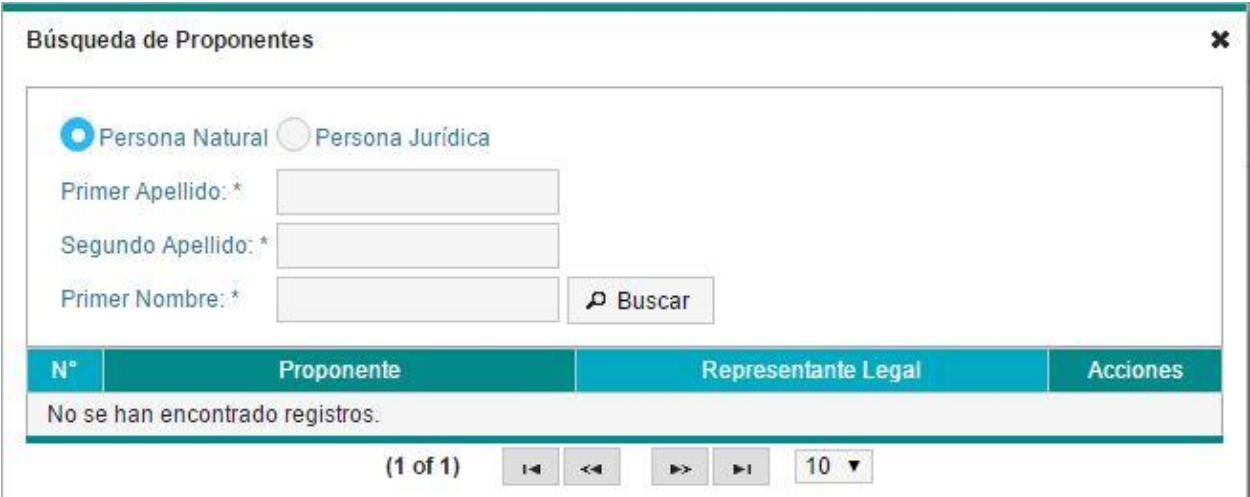

*Figura 45. Pantalla de búsqueda por persona natural*

<span id="page-41-0"></span>En caso de que el usuario desee realizar la búsqueda por *persona natural* debe ingresar los datos correspondientes a los campos de *Primer Nombre* y *Primer Apellido* y luego hacer clic en el botón *Buscar*. El sistema se conecta al web services del registro civil y le muestra un listado de las personas que coincidan con el criterio de búsqueda ingresado, el usuario debe seleccionar la persona deseada y automáticamente se autocompletan los campos: *Proponente*

### y *Cédula / RUC.*

En caso de que el usuario desee realizar la búsqueda por *persona jurídica*, se visualiza la siguiente imagen (Figura 46):

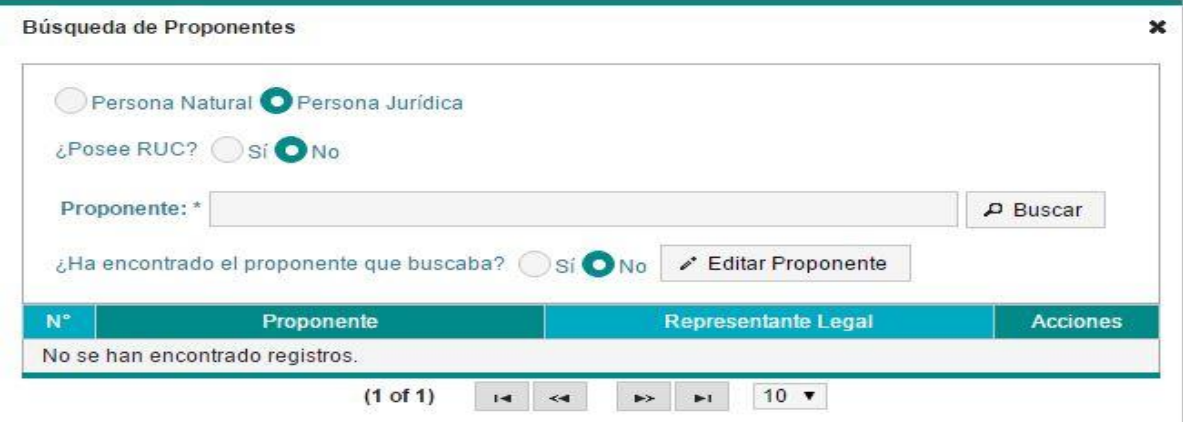

<span id="page-41-1"></span>*Figura 46. Pantalla de búsqueda por persona jurídica*

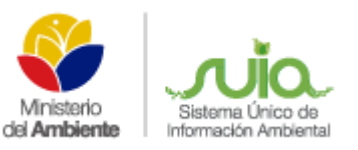

En este caso el usuario debe responder primero la pregunta: *¿Posee RUC?* En caso que la respuesta sea "*Sí*", se le activará el campo: *RUC* para que ingrese el mismo. Luego debe hacer clic en el botón *Buscar*. El sistema se conecta al web services del registro civil y le muestra un listado de las personas que coincidan con el criterio de búsqueda ingresado, el usuario debe seleccionar la persona deseada y automáticamente se autocompletan los campos: *Proponente, Cédula / RUC* y *Representante Legal*. En el caso que su respuesta sea "*No*", se le activará el campo: *Proponente* para que ingrese el mismo. Luego debe hacer clic en el botón *Buscar*. El sistema busca en la base de datos de Proponentes que tiene el MAE, y le muestra un listado de las personas que coincidan con el criterio de búsqueda ingresado, el usuario debe seleccionar la persona deseada y automáticamente se autocompletan los campos: *Proponente, Cédula / RUC* y *Representante Legal*.

- **Empresa Solicitante / Razón Social**: Este campo se autocompleta automáticamente una vez que el usuario ha seleccionado un proponente con el botón *Buscar*.
- **Cédula / RUC**: Este campo se autocompleta automáticamente una vez que el usuario ha seleccionado un proponente con el botón *Buscar*.
- **Código de Registro**: En este campo el usuario selecciona el código del registro que le corresponde. En caso que el código que desea seleccionar no aparezca en el listado que se despliega, el usuario lo puede ingresar manualmente en este mismo campo.
- **Botón Regresar**: Este botón le permite al usuario regresar a la pantalla principal del sistema.
- **Botón Limpiar**: Este botón le permite al usuario limpiar todos los campos.
- **Botón Guardar**: Este botón le permite al usuario guardar los datos ingresados en esta parte.

Una vez que el usuario hace clic en el botón *Guardar*, el sistema añade a la tabla inferior que aparece en la pantalla de reporte anual de gestión de desechos peligrosos, la información ingresada en los campos anteriormente descritos, visualizándose de la siguiente forma:

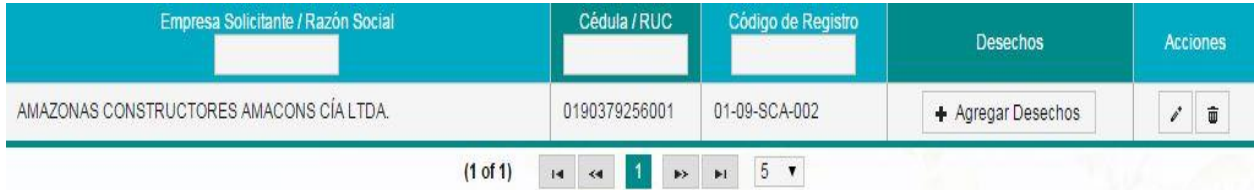

En esta pantalla el usuario podrá realizar las siguientes acciones:

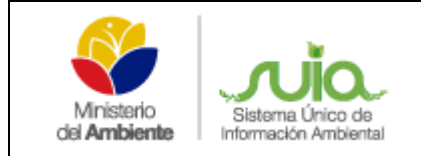

 **Botón Agregar desechos**: Al usuario hacer clic en este botón puede agregar los desechos deseados, visualizándose la siguiente pantalla:

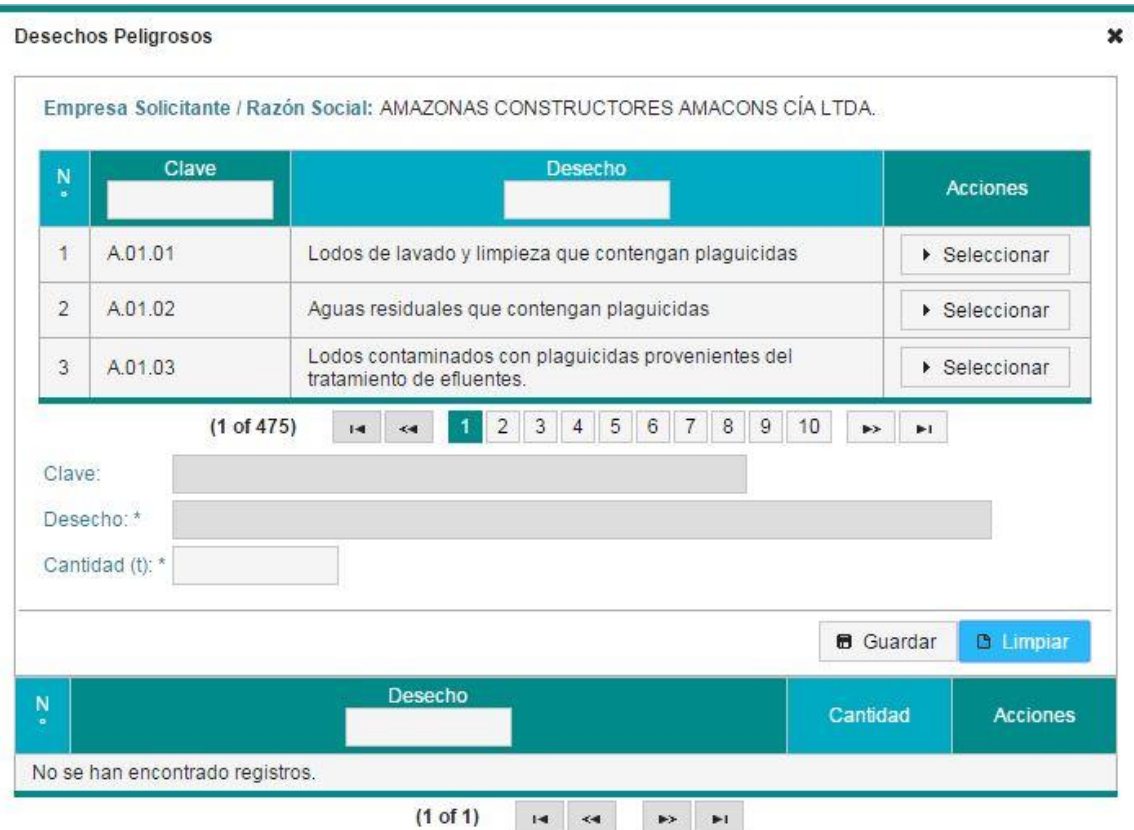

*Figura 47. Pantalla para agregar desechos peligrosos*

<span id="page-43-0"></span>El usuario debe buscar el desecho deseado y dar clic en el botón *Seleccionar*.

Luego de esto los campos: *Clave* y *Desecho* se autocompletan automáticamente. En el campo *Cantidad* el usuario debe ingresar la cantidad deseada en toneladas.

- **Botón Limpiar**: Este botón le permite al usuario limpiar todos los campos.
- **Botón Guardar**: Este botón le permite al usuario guardar los datos ingresados en esta parte.

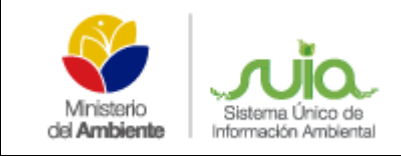

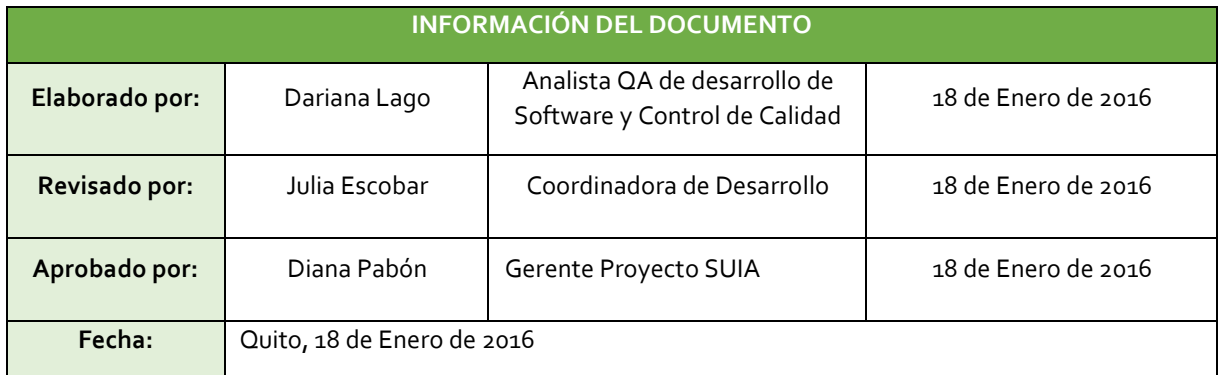